# **VERITAS Volume Manager**™ **3.2**

## **Installation Guide**

**Solaris**

August 2001 30-000395-011

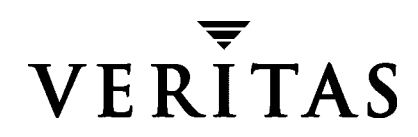

#### **Disclaimer**

The information contained in this publication is subject to change without notice. VERITAS Software Corporation makes no warranty of any kind with regard to this manual, including, but not limited to, the implied warranties of merchantability and fitness for a particular purpose. VERITAS Software Corporation shall not be liable for errors contained herein or for incidental or consequential damages in connection with the furnishing, performance, or use of this manual.

#### **Copyright**

Copyright © 1998-2001 VERITAS Software Corporation. All rights reserved. VERITAS is a registered trademark of VERITAS Software Corporation in the US and other countries. The VERITAS logo and VERITAS Volume Manager are trademarks of VERITAS Software Corporation. All other trademarks or registered trademarks are the property of their respective owners.

Printed in the USA/Ireland, August 2001.

VERITAS Software Corporation 350 Ellis Street Mountain View, CA 94043 Phone 650–527–8000 Fax 650-527-2901 www.veritas.com

# **Contents**

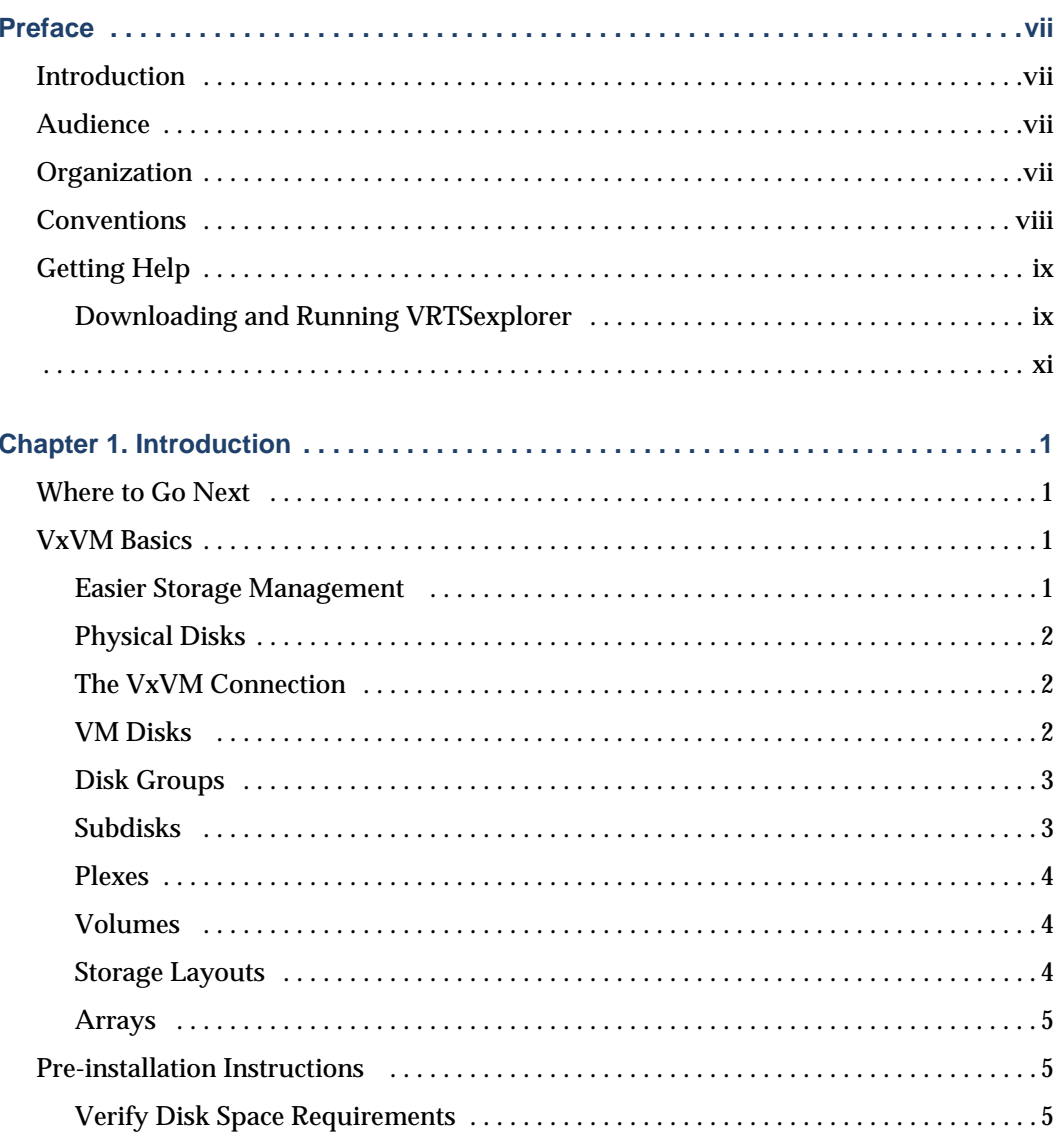

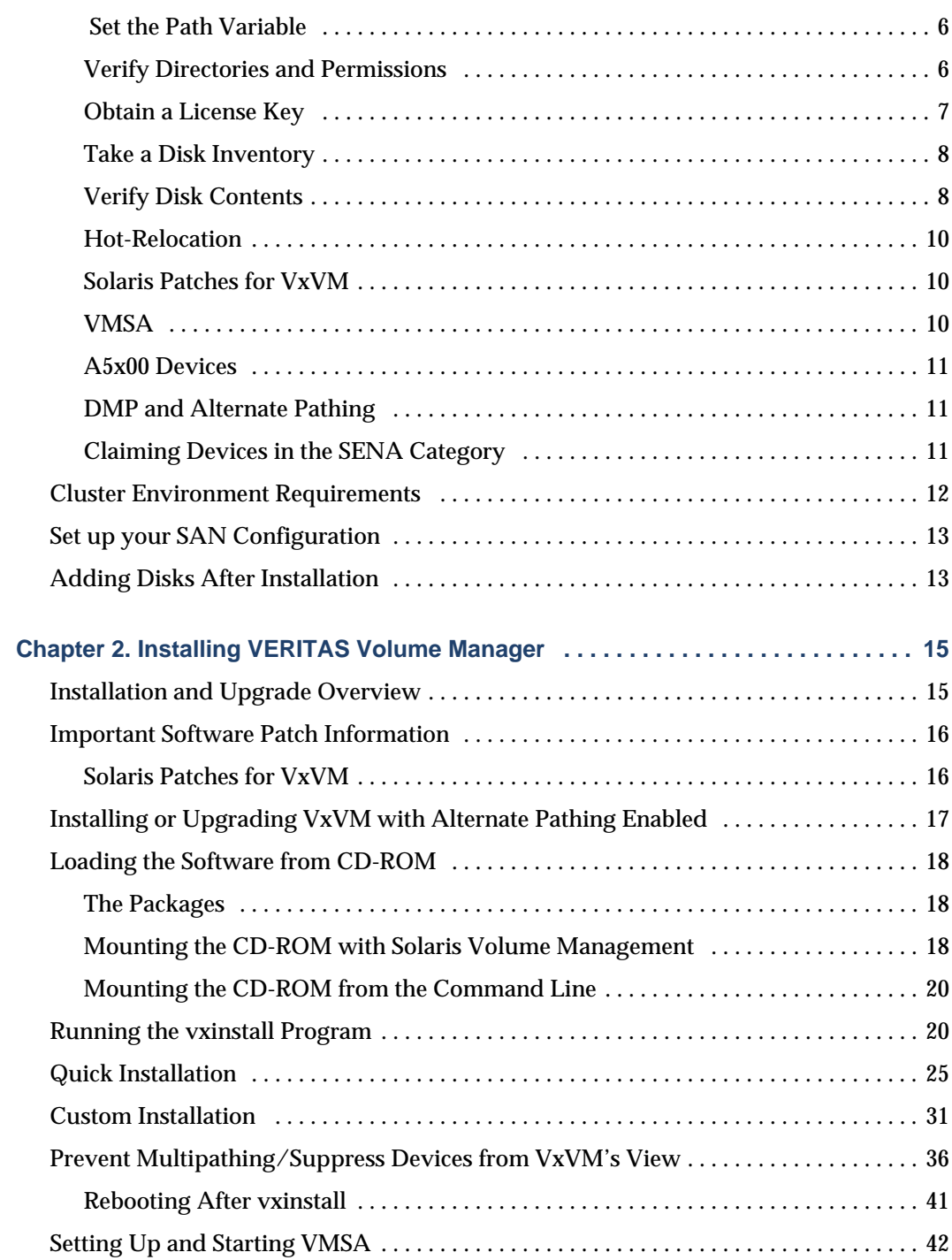

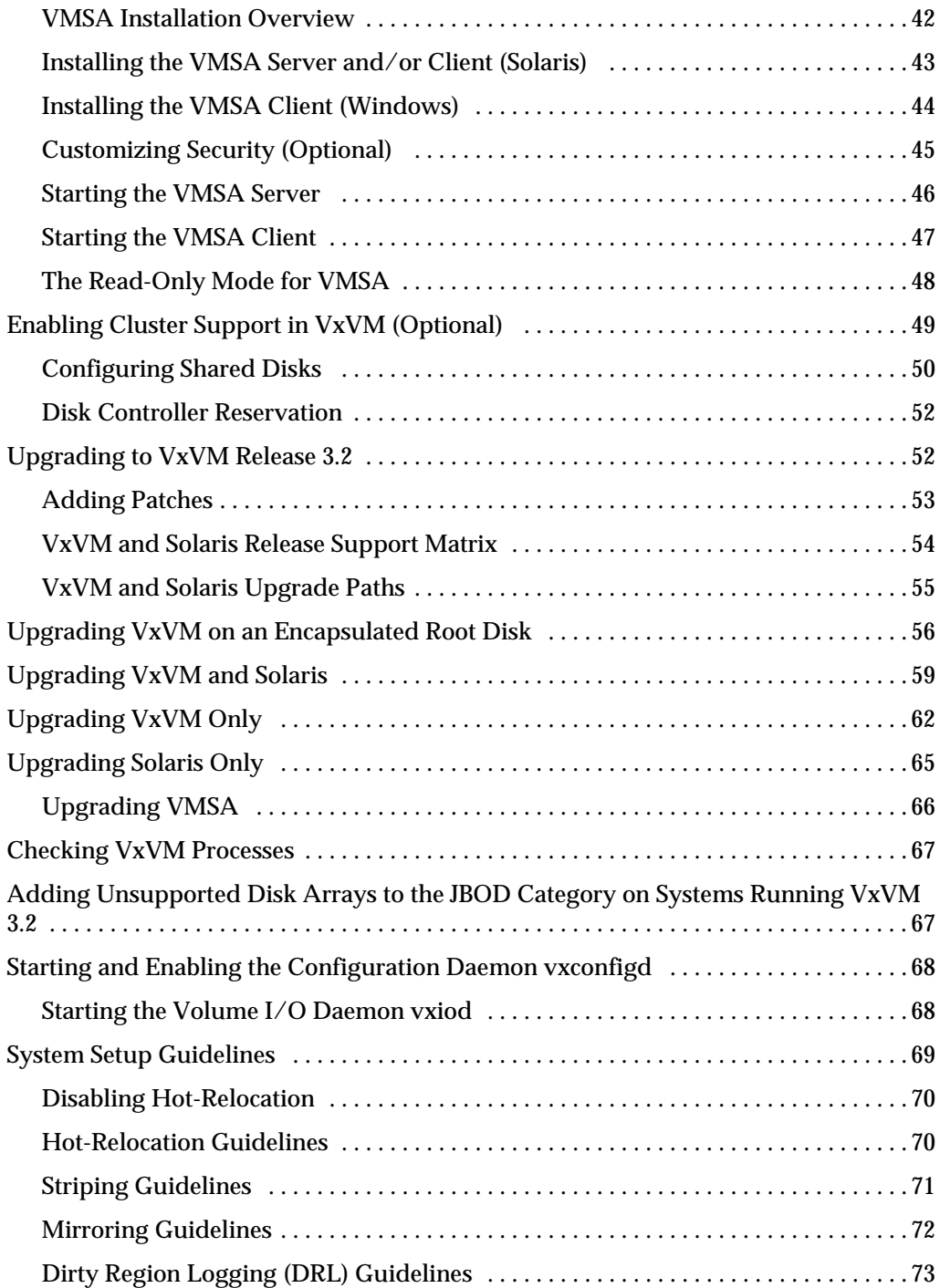

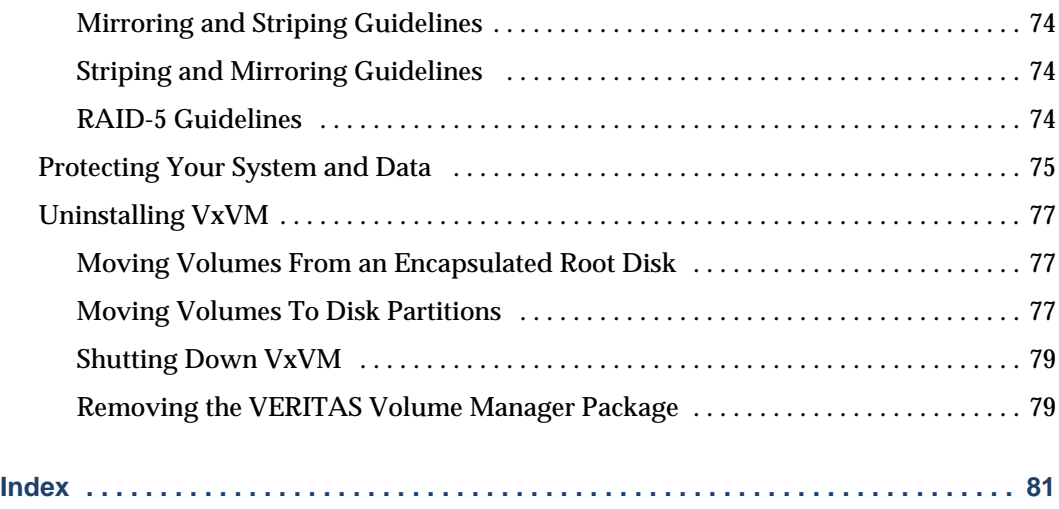

### <span id="page-6-0"></span>**Preface**

#### <span id="page-6-1"></span>**Introduction**

This document provides information on installing and initializing the VERITAS<sup>®</sup> Volume Manager (VxVM<sup>®</sup>) and the VERITAS Volume Manager Storage Administrator (VMSA) graphical user interface. This document also contains information on how to upgrade to the current release of VxVM.

### <span id="page-6-2"></span>**Audience**

This guide is for system administrators who configure and maintain UNIX systems with VxVM, and assumes that you have:

- ◆ An understanding of system administration.
- A working knowledge of the UNIX operating system.
- ◆ A general understanding of file systems.

### <span id="page-6-3"></span>**Organization**

This guide is organized with the following chapters:

- ◆ [Introduction](#page-12-4)
- ◆ [Installing VERITAS Volume Manager](#page-26-2)

### <span id="page-7-0"></span>**Conventions**

The following table describes the typographic conventions used in this guide.

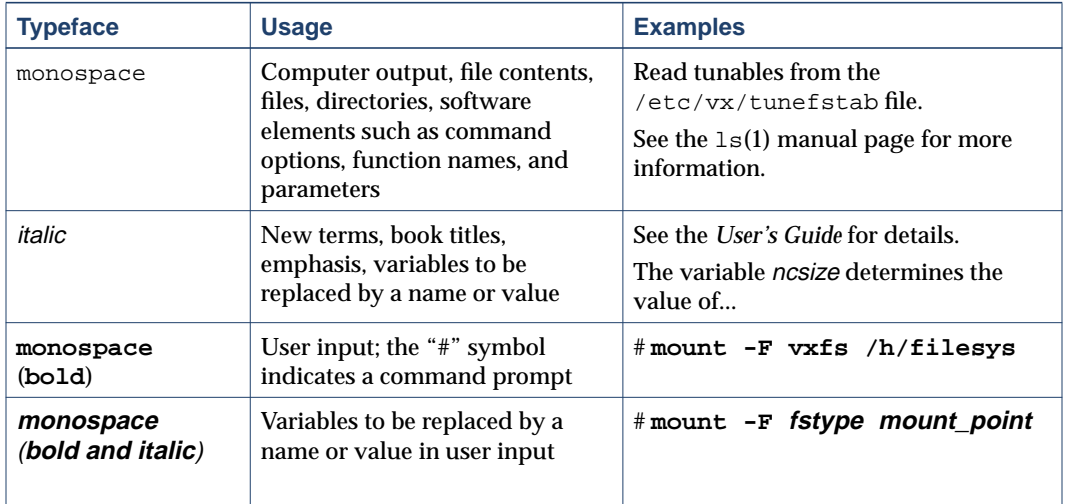

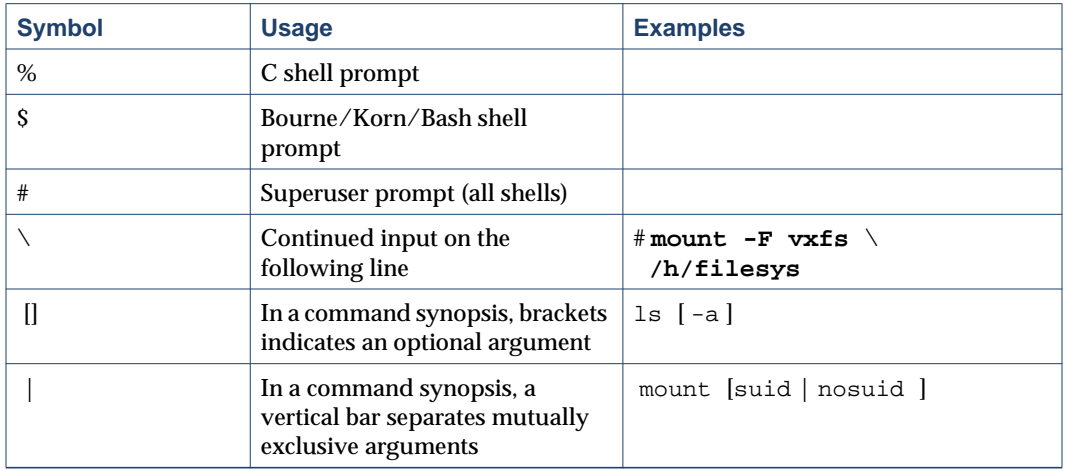

### <span id="page-8-0"></span>**Getting Help**

If you have any comments or problems with the VERITAS products, contact the VERITAS Technical Support:

- ◆ U.S. and Canadian Customers: 1-800-342-0652
- $\blacklozenge$  International Customers:  $+1$  (650) 527-8555
- ◆ Email: support@veritas.com

For license information (U.S. and Canadian Customers):

- ◆ Phone: 1-925-931-2464
- ◆ Email: license@veritas.com
- ◆ Fax: 1-925-931-2487

For software updates:

◆ Email: swupdate@veritas.com

For additional technical support information, such as TechNotes, product alerts, and hardware compatibility lists, visit the VERITAS Technical Support Web site at:

◆ [http://support.veritas.com \(U.S. and Canada Customers\)](http://support.veritas.com)

For additional information about VERITAS and VERITAS products, visit the Web site at:

◆ <http://www.veritas.com>

#### <span id="page-8-1"></span>**Downloading and Running VRTSexplorer**

If you have access to the Internet, you can use the VRTSexplorer program to assist Technical Support in diagnosing the cause of your problem as follows:

**1.** Use a web browser or the ftp program to download the VRTSexplorer program at the following URL:

[f](ftp://ftp.veritas.com/pub/support/vxexplore.tar.Z)tp://ftp.veritas.com/pub/support/vxexplore.tar.Z

Save the file to a temporary directory such as  $/\text{tmp}$  as shown in these instructions. If you download the file to a different directory, substitute its pathname for /tmp throughout.

**2.** Log in as root on the affected system, and use the following commands to extract the contents of the downloaded file to the directory  $/\text{tmp}/\text{VRTSexplorer}$ :

```
# cd /tmp
# zcat vxexplore.tar.Z | tar xvf -
```
**3.** Run the VRTSexplorer program located in the VRTSexplorer directory by entering the following command:

# **/tmp/VRTSexplorer/VRTSexplorer**

- **4.** When VRTSexplorer prompts you for a destination directory for the information that it collects, press Return to accept the default directory /tmp, or enter a pathname of your own choice. VRTSexplorer writes the results of its investigations to a compressed tar file named VRTSexplorer.case\_number.tar.Z in the specified directory.
- **5.** Use the file upload facility of your web browser or the  $f$ the program to transfer the file output by VRTSexplorer to the VERITAS Customer Support anonymous FTP site:

```
ftp://ftp.veritas.com/incoming
```
**6.** Call VERITAS Customer Support on 1-800-342-0652, inform them that you have run VRTSexplorer and tell them the name of the file that you transferred to the FTP site.

Alternatively, if you have already been assigned a call ID number by Customer Support, e-mail support@veritas.com including your case ID number in the subject line.

For more information about the VRTSexplorer program, consult the README file located in the VRTSexplorer directory.

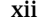

 $\equiv$ 

### <span id="page-12-4"></span><span id="page-12-0"></span>**Introduction 1**

This manual explains how to install (or initialize) VERITAS Volume Manager (VxVM). Although terms and basic concepts are introduced in this manual, refer to the *VERITAS Volume Manager Administrator's Guide* for more details.

After completing installation, there will be three utilities you can use: the Command Line Interface (CLI), the vxdiskadm menu, and the Volume Manager Storage Administrator (VMSA) interface. These utilities are explained in more detail in the *VERITAS Volume Manager Administrator's Guide*.

### <span id="page-12-1"></span>**Where to Go Next**

If you are a new VERITAS user, go to ["VxVM Basics".](#page-12-2)

If you have used VERITAS Volume Manager products before, refer to ["Pre-installation](#page-16-1) [Instructions" on page 5.](#page-16-1)

If you are upgrading VxVM, go to ["Upgrading to VxVM Release 3.2" on page 52](#page-63-2).

### <span id="page-12-2"></span>**VxVM Basics**

This section introduces the basic features of VxVM. If you are a new user, read the following brief descriptions before proceeding. Details about the features are described in the *VERITAS Volume Manager Administrator's Guide*.

### <span id="page-12-3"></span>**Easier Storage Management**

VxVM is a storage management subsystem that allows you to manage physical disks as logical devices, which do not have the limitations that physical disks do.

VxVM enhances data storage management by controlling these aspects:

- space—allocation and use
- performance— enhanced data delivery
- data availability—continuous operation and multisystem access
- device installation—centralized and optimized support
- system—multisystem support and monitoring of private/shared systems

#### <span id="page-13-0"></span>**Physical Disks**

A *physical disk* is the basic storage device (media) where the data is ultimately stored. A physical disk can be divided into one or more *partitions*, also known as *slices*.

When placed under VxVM control, a physical disk transforms to a virtual disk, or a volume that can be easier to monitor.

#### <span id="page-13-1"></span>**The VxVM Connection**

The connection between physical objects and VxVM objects is made when you place a physical disk under VxVM control.

VxVM creates *virtual objects* and makes logical connections between the objects. The virtual objects are then used by VxVM to perform storage management tasks.

VxVM objects include the following:

- ◆ [VM Disks](#page-13-2)
- [Disk Groups](#page-14-0)
- **[Subdisks](#page-14-1)**
- **[Plexes](#page-15-0)**
- **[Volumes](#page-15-1)**

#### <span id="page-13-2"></span>**VM Disks**

VM Disk Example

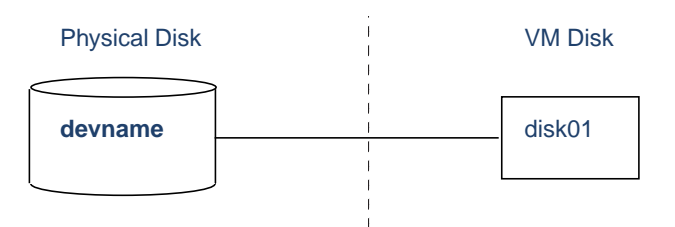

When active, the VM disk is associated with an underlying physical disk. VxVM logical objects map to physical objects and store data on stable storage.

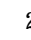

A VM disk typically includes a *public region* and a *private region*. The public region on a physical disk is a region managed by VxVM and contains available space that is used for allocating subdisks. The private region contains VxVM internal configuration information.

### <span id="page-14-0"></span>**Disk Groups**

A VxVM volume is a logical *object*. VxVM creates other objects that you can operate, control, monitor, and query to optimize storage management.

To configure and maintain a volume for use, VxVM places physical disks under its control and collects the disk space into *disk groups*. A disk group is a collection of claimed disks organized into logical volumes. VxVM then allocates the space on those disks to logical volumes.

A *disk group* is a collection of VxVM disks that share a common configuration. A disk group configuration is a set of records with detailed information about related VxVM objects, their attributes, and their connections. The default disk group is rootdg (the root disk group).

You can create additional disk groups as necessary. Disk groups allow you to group disks into logical collections. A disk group and its components can be moved as a unit from one host machine to another.

Volumes are created within a disk group. A given volume must be configured from disks in the same disk group.

### <span id="page-14-1"></span>**Subdisks**

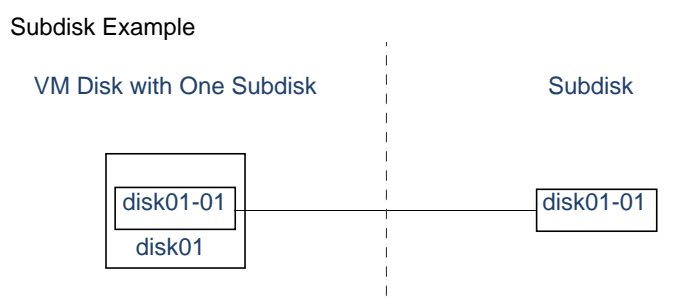

Subdisks are the smallest unit of storage in VxVM. They are like partitions on a physical disk and are used to build plexes.

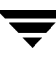

### <span id="page-15-0"></span>**Plexes**

Plex with Two Subdisks

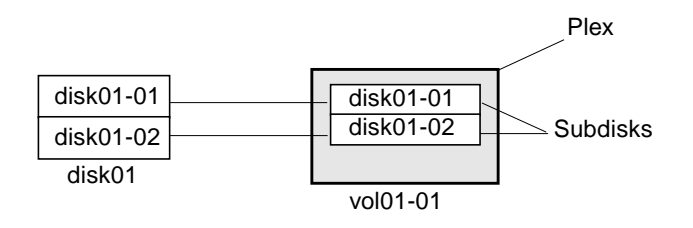

VxVM uses subdisks to build virtual objects called *plexes* (or mirrors). A plex consists of one or more subdisks located on one or more physical disks.

### <span id="page-15-1"></span>**Volumes**

Volume with One Plex

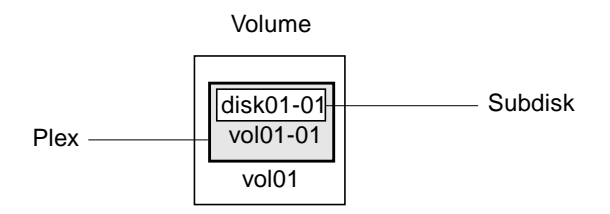

VxVM allows you to manage physical disks as logical devices called *volumes*. A volume is a logical device that appears to applications, databases, and file systems like a physical disk device, but does not have the physical limitations of a physical disk device. A volume is not restricted to a particular disk or a specific area of a disk.

### <span id="page-15-2"></span>**Storage Layouts**

Different volume layouts each provide different levels of storage service. A volume layout can be configured and reconfigured to match particular levels of desired storage service.

- Concatenation and spanning
- Striping (RAID-0)
- ◆ Mirroring (RAID-1)
- Mirroring plus striping
- ◆ Striping plus mirroring
- ◆ RAID-5 (striping with parity)

#### <span id="page-16-0"></span>**Arrays**

A *disk array* is a collection of disks that appears to the system as one or more volumes.

Data is spread across several disks within an array, which allows the disks to share I/O operations. The use of multiple disks for I/O improves I/O performance by increasing the data transfer speed and the overall throughput for the array.

### <span id="page-16-2"></span><span id="page-16-1"></span>**Pre-installation Instructions**

### **Verify Disk Space Requirements**

The following table indicates the suggested *minimum* space allowances for each package.

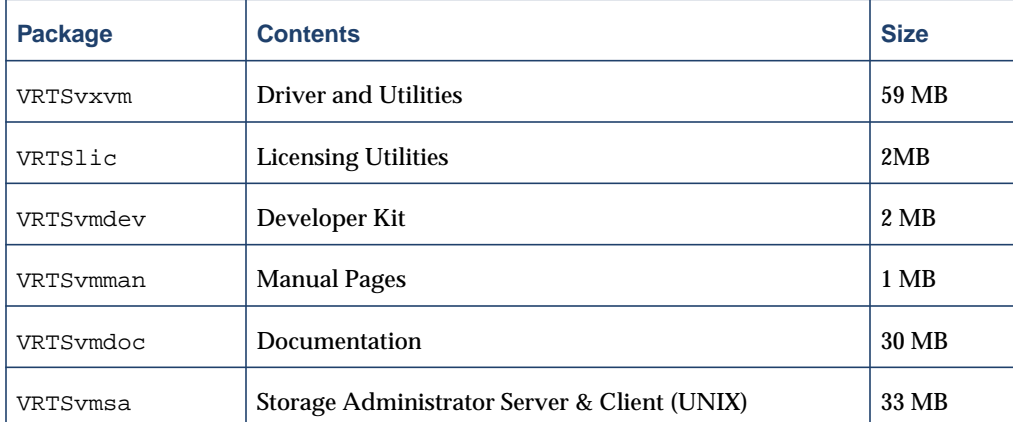

The following table shows the approximate breakdown of the space requirements for each package against each file system (assuming the packages are installed in their default locations).

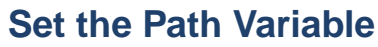

<span id="page-17-0"></span>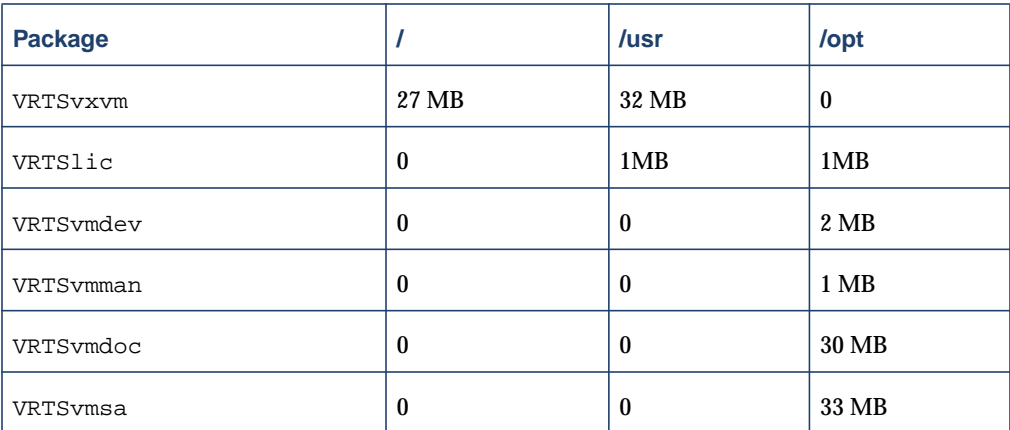

Most of the commands used in the installation are in the  $/\text{usr}/\text{sbin}$  directory or  $/\text{sbin}$ directory. You should add these directories to your PATH environment variable, making sure that /usr/sbin precedes /sbin in the path.

Similarly, set the path of your manpage environment variable to include /opt/VRTS/man**.**

Examples:

If you are using a Bourne Shell (sh or ksh), use the following command:

```
$ PATH=/usr/sbin:/sbin:/etc/vx/bin:/usr/lib/vxvm/bin:$PATH; export
PATH
```
\$ **MANPATH=/opt/VRTS/man:\$MANPATH; export MANPATH**

If you are using a C Shell (csh or tcsh), use the following command:

```
% setenv PATH /usr/sbin:/sbin:/etc/vx/bin:/usr/lib/vxvm/bin:$PATH
% setenv MANPATH /opt/VRTS/man:$MANPATH
```
# <span id="page-17-1"></span>**Verify Directories and Permissions**

If any of the documentation, developer kit, or manual page packages are to be installed, the directory /opt must exist and be writable. Also, /opt must not be a symbolic link. This is because the volumes not temporarily converted by the upgrade\_start will be unavailable during the upgrade process. If you have a symbolic link from /opt to one of the unconverted volumes, the symbolic link will not function during the upgrade and items in /opt will not be installed.

### <span id="page-18-0"></span>**Obtain a License Key**

 **hostid uname -i**

A License Key Request Form is included in your product package. Fill in the form and fax it to VERITAS Customer Support at 1-925-931-2487. If you are upgrading VxVM, you can view the currently installed licenses with the following command:

```
 vxlicense -p
 /usr/lib/vxvm/bin/vxliccheck -pv
```
Add new licenses with the following command:

 **vxlicense -c**

### <span id="page-19-0"></span>**Take a Disk Inventory**

#### **Disk Types**

Decide which disks you want to place under VxVM control. The other disks in your configuration will not be affected. There are two types of disks:

- Encapsulated disks—Data in all existing file systems and partitions on the disk are preserved while running the vxinstall program.
- Initialized disks—Data on the disks are removed while running the vxinstall program.

#### **Boot Disk**

You cannot grow or shrink any volume associated with an encapsulated boot disk (rootvol, usr, var, opt, swapvol, etc.) because these map to a physical underlying partition on the disk and must be contiguous.

### <span id="page-19-1"></span>**Verify Disk Contents**

Verify the disk contents. Answer the following questions and list the data for your convenience.

- **1.** Make sure you are aware of the contents of each disk. Determine which disks can be encapsulated (data is preserved) or initialized (data is removed).
- **2.** Do you want to place the system root disk under VxVM control? (This is necessary in the case of a one-disk system or when you wish to mirror the root disk.)

\_\_\_\_\_\_\_\_\_\_\_\_\_\_\_\_\_\_\_\_\_\_\_\_\_\_\_\_\_\_\_\_\_\_\_\_\_\_\_\_\_\_\_\_\_\_\_\_\_\_\_\_\_\_\_\_\_\_\_\_\_\_\_\_\_\_\_\_\_\_\_\_\_

\_\_\_\_\_\_\_\_\_\_\_\_\_\_\_\_\_\_\_\_\_\_\_\_\_\_\_\_\_\_\_\_\_\_\_\_\_\_\_\_\_\_\_\_\_\_\_\_\_\_\_\_\_\_\_\_\_\_\_\_\_\_\_\_\_\_\_\_\_\_\_\_\_ \_\_\_\_\_\_\_\_\_\_\_\_\_\_\_\_\_\_\_\_\_\_\_\_\_\_\_\_\_\_\_\_\_\_\_\_\_\_\_\_\_\_\_\_\_\_\_\_\_\_\_\_\_\_\_\_\_\_\_\_\_\_\_\_\_\_\_\_\_\_\_\_\_ \_\_\_\_\_\_\_\_\_\_\_\_\_\_\_\_\_\_\_\_\_\_\_\_\_\_\_\_\_\_\_\_\_\_\_\_\_\_\_\_\_\_\_\_\_\_\_\_\_\_\_\_\_\_\_\_\_\_\_\_\_\_\_\_\_\_\_\_\_\_\_\_\_

**3.** Do you want to either encapsulate or initialize *all* disks on a controller together? Identify the controllers.

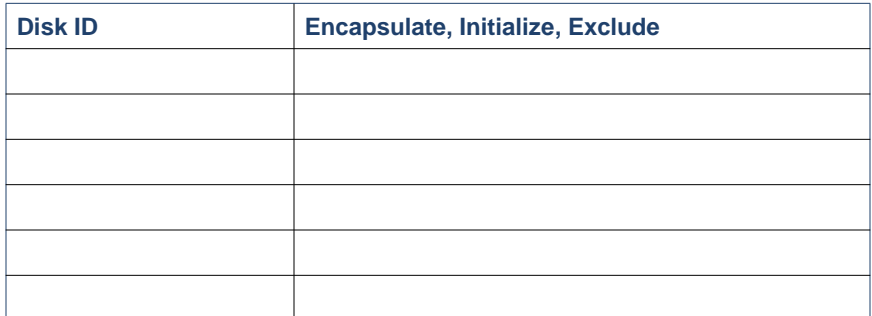

**4.** Identify the disks to encapsulate, initialize, or to be excluded in the following table.

**5.** Verify the disks to be managed by VxVM have two free partitions and a small amount of free space (2048 sectors).

The free space must be at the beginning or end of the disk and must not belong to a partition. This space is used for storing disk group configurations and a disk label that ensures VxVM can identify the disk, even if it is moved to a different address or controller. It is also used to keep track of disk configuration and to ensure correct recovery. VxVM allocates approximately 2048 sectors from each disk for the disk group configurations and the disk label. This space is sufficient to handle normal disk group configurations for up to approximately disks.

The boot disk is a special case. If no other space is available, VxVM attempts to allocate space usually reserved for swap by shrinking the swap partition (which must be slice 1). This process is known as *swap relocation* and, if necessary, happens automatically during root disk encapsulation.

**Note** Although it is possible to put disks with no free space under VxVM control, this is only used as a migration strategy. Many VxVM capabilities based on disk identity are available only for disks with the required free space. See the  $vxdisk(1M)$ manual page for information on the nopriv disk type.

- **6.** If you are encapsulating the boot (root) disk:
	- **a.** eeprom "use-nvramrc?=**true**"

**Note** If the path to an aliased boot device is different from the path in the /device directory, aliases may not function correctly.

- **7.** If you have disks that will be encapsulated, they must meet the following criteria:
	- **-** contain the required minimum free space (2048 sectors)

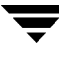

- **-** contain two free partitions
- **8.** DMP considerations:
	- **-** If your system uses Sun's AP software, this release of VxVM requires an AP upgrade and a Solaris patch. See ["DMP and Alternate Pathing" on page 11](#page-22-1).
	- **-** If you are upgrading from VxVM 3.1, DMP is automatically enabled in VxVM 3.2 You can use vxinstall option #3 to prevent DMP if you choose.
	- **-** If you are upgrading from VxVM 3.1.1, and you had prevented DMP, VxVM 3.2 retains your DMP setting. Your new installation will have DMP prevented. Use vxinstall option #3 to enable DMP if you chose.

### <span id="page-21-0"></span>**Hot-Relocation**

Hot-relocation automatically restores redundancy and access to mirrored and RAID-5 volumes when a disk fails. This is done by relocating the affected subdisks to disks designated as spares and/or free space in the same disk group.

The hot-relocation feature is enabled by default. The associated daemon, vxrelocd, is automatically started during system startup.

Follow these recommendations:

- **1.** Leave the VxVM hot-relocation feature enabled to detect disk failures automatically. It will notify you of the nature of the failure, attempt to relocate any affected subdisks that are redundant, and initiate recovery procedures.
- **2.** Configure at least one hot-relocation spare disk in each disk group. This will allow sufficient space for relocation in the event of a failure.

If you decide to disable hot-relocation, prevent vxrelocd from running after you load the VxVM software. See ["Upgrading VxVM on an Encapsulated Root Disk" on page 56](#page-67-1) for details.

### <span id="page-21-1"></span>**Solaris Patches for VxVM**

VxVM requires Solaris patches to work properly. See ["Important Software Patch](#page-27-2) [Information" on page 16](#page-27-2) for details about required patches.

### <span id="page-21-2"></span>**VMSA**

For a machine to be administered by VMSA, the following software must be installed and running:

- ◆ Solaris 2.6 or higher.
- $\blacklozenge$  VERITAS Volume Manager Release (2.5.7, 3.0.4, 3.1, 3.1.1, or 3.2). The vxconfigd and VMSA\_server daemons must be running on the machine to be administered.
- ◆ The VMSA 3.2 server. See ["Setting Up and Starting VMSA" on page 42](#page-53-2) on how to install the server.
- ◆ The VMSA 3.2 GUI client is not compatible with earlier versions of the VMSA server. When installing VMSA 3.2, both the VMSA server and VMSA GUI client must be updated.
- ◆ If an earlier VERITAS Volume Manager Storage Administrator package is installed on the machine, remove the old VMSA version before you install the new VMSA version. See ["Upgrading to VxVM Release 3.2" on page 52](#page-63-2) for details.

#### <span id="page-22-0"></span>**A5x00 Devices**

Whether or not you have A5X00 devices connected to your system, you must add the Solaris patches shown in ["Solaris Patches for VxVM" on page 16](#page-27-3) to this release of VxVM.

### <span id="page-22-1"></span>**DMP and Alternate Pathing**

VxVM 3.2 allows Dynamic Multipathing (DMP) to co-exist with Sun's Alternate Pathing (AP) software. If your system uses Sun's AP software, this release of VxVM requires AP version 2.3.1 and Sun patch 110722 (latest version). Upgrade AP to 2.3.1 as described in ["Installing or Upgrading VxVM with Alternate Pathing Enabled" on page 17](#page-28-1). Then install the patch before installing or upgrading to this release of VxVM. See ["Solaris Patches for](#page-27-3) [VxVM" on page 16](#page-27-3) for patch information.

DMP is described in more detail in the *VERITAS Volume Manager Administrator's Guide*.

Use the new interfaces provided through the utilities vxinstall and vxdiskadm to prevent DMP from multipathing certain or all devices connected to the system. These interfaces can also be used to suppress devices from VxVM.

### <span id="page-22-2"></span>**Claiming Devices in the SENA Category**

The A5x00 disk arrays will be claimed by DMP under the SENA category only if the required libraries are present on the system at the time of installation/upgrade of VxVM.

These libraries are present by default on Solaris 8. For Solaris 2.6 and Solaris 7, see ["Solaris](#page-21-1) [Patches for VxVM"](#page-21-1)to find the appropriate patch. These patches must be installed before installing or upgrading VxVM.

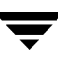

### <span id="page-23-0"></span>**Cluster Environment Requirements**

If your configuration has a cluster, which is a set of hosts that share a set of disks, follow these steps:

- **1.** Obtain a license for the *optional* VxVM cluster feature from your Customer Support channel.
- **2.** Decide where to place the rootdg for each node in the cluster. A system using VxVM has one or more disk groups, including the rootdg. The rootdg must exist and cannot be shared between systems. At least one disk must exist within the rootdg while VxVM is running.
- **3.** Decide on the layout of shared disk groups. There may be one or more shared disk groups. Determine how many you wish to use.
- **4.** If you plan to use Dirty Region Logging (DRL) with VxVM in a cluster, leave a small amount of space on the disk for these logs. The log size is proportional to the volume size and the number of nodes. Each log has one recovery map plus one active map per node.

For a two-gigabyte volume in a two-node cluster, a log size of three blocks (one block per map) is sufficient. For every additional two gigabytes of volume size, the log size increases by approximately one block per map (for example, a four-gigabyte volume with two nodes has a log size of six blocks) up to a maximum of 96 blocks. For larger volumes, DRL changes the log granularity to accommodate the increased size without exceeding the maximum log size. A four-node cluster requires larger logs.

**5.** Refer to the *VERITAS Volume Manager Administrator's Guide* for more information on DRL.

### <span id="page-24-0"></span>**Set up your SAN Configuration**

If you have a SAN configuration, follow these general guidelines before you install VxVM.

- ◆ You must place at least one disk into the rootdg.
- ◆ If some disks in your SAN will not be under VxVM control, create a file called /etc/vx/cntrls.exclude or /etc/vx/disks.exclude. (See [page 21](#page-32-0) for more information.)

## <span id="page-24-1"></span>**Adding Disks After Installation**

Disks that are not initially placed under VxVM control by the vxinstall program can be added later using another VxVM interface (such as the VMSA or the vxdiskadm program).

 $\overline{\mathbf{y}}$ 

# <span id="page-26-2"></span><span id="page-26-0"></span>**Installing VERITAS Volume Manager 2**

This section describes how to install and set up VERITAS Volume Manager (VxVM) and VERITAS Volume Manager Storage Administrator (VMSA). This also describes how to upgrade an existing version of VxVM and VMSA. Installation or upgrade and setup consists of the following procedures:

- ◆ VxVM installation see ["Installation and Upgrade Overview" on page 15](#page-26-1)
- ◆ VxVM upgrade see ["Upgrading to VxVM Release 3.2"](#page-63-1)
- ◆ VxVM configuration and setup
- ◆ VMSA setup
- ◆ Shared disk setup (for cluster environments only)
- ◆ Removing VxVM

**Note** Only users with superuser privileges can install and initialize VxVM and VMSA.

### <span id="page-26-1"></span>**Installation and Upgrade Overview**

- **1.** For installations and upgrades, install the required patches. Refer to ["Important](#page-27-0) [Software Patch Information" on page 16](#page-27-0).
- **2.** For installations and upgrades, you may need to upgrade Sun's Alternate Pathing (AP) driver to version 2.3.1. Refer to ["Installing or Upgrading VxVM with Alternate](#page-28-0) [Pathing Enabled" on page 17](#page-28-0).
- **3.** For new installations, load the software packages onto the system to be administered as described in the section ["Loading the Software from CD-ROM" on page 18.](#page-29-0)
- **4.** For upgrades, you need to determine if your root disk is encapsulated, as this determines which upgrade process you should use. See ["Upgrading to VxVM Release](#page-63-1) [3.2"](#page-63-1) for more information.

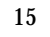

- <span id="page-27-2"></span>**5.** For new installations, install VxVM as described in ["Running the vxinstall Program"](#page-31-1) [on page 20.](#page-31-1)
- **6.** Set up and start VMSA as described in ["Setting Up and Starting VMSA" on page 42.](#page-53-0)
- **7.** If you are planning to use VxVM in a cluster environment, follow the instructions in ["Enabling Cluster Support in VxVM \(Optional\)" on page 49](#page-60-0).
- <span id="page-27-3"></span>**8.** After installation, add any disk arrays that are unsupported by VERITAS to the JBOD category as described in the section ["Hot-Relocation Guidelines" on page 70.](#page-81-1)

### <span id="page-27-0"></span>**Important Software Patch Information**

**Caution** Please read this section completely *before you install* VERITAS Volume Manager (VxVM) 3.2. You must reboot your system after installing these patches. If you have already installed VxVM, install the patches and then reboot your system.

### <span id="page-27-1"></span>**Solaris Patches for VxVM**

**Caution** Do not install VxVM until you have installed the following mandatory patches. The patches must be installed on your system for VxVM to work properly.

Some required system patches may already be present in your operating system. You should check to see if your system already contains the patches needed. Use the command showrev -p to display the patches included in your system. For more information, see showrev1M).

If the patches shown in the required list are not already installed, go to http://sunsolve.Sun.com to download them. You need to install the appropriate patches and then reboot.

DISCLAIMER: Patch version and information is determined at the time of product release. For the most current patch version and information, please contact your vendor.

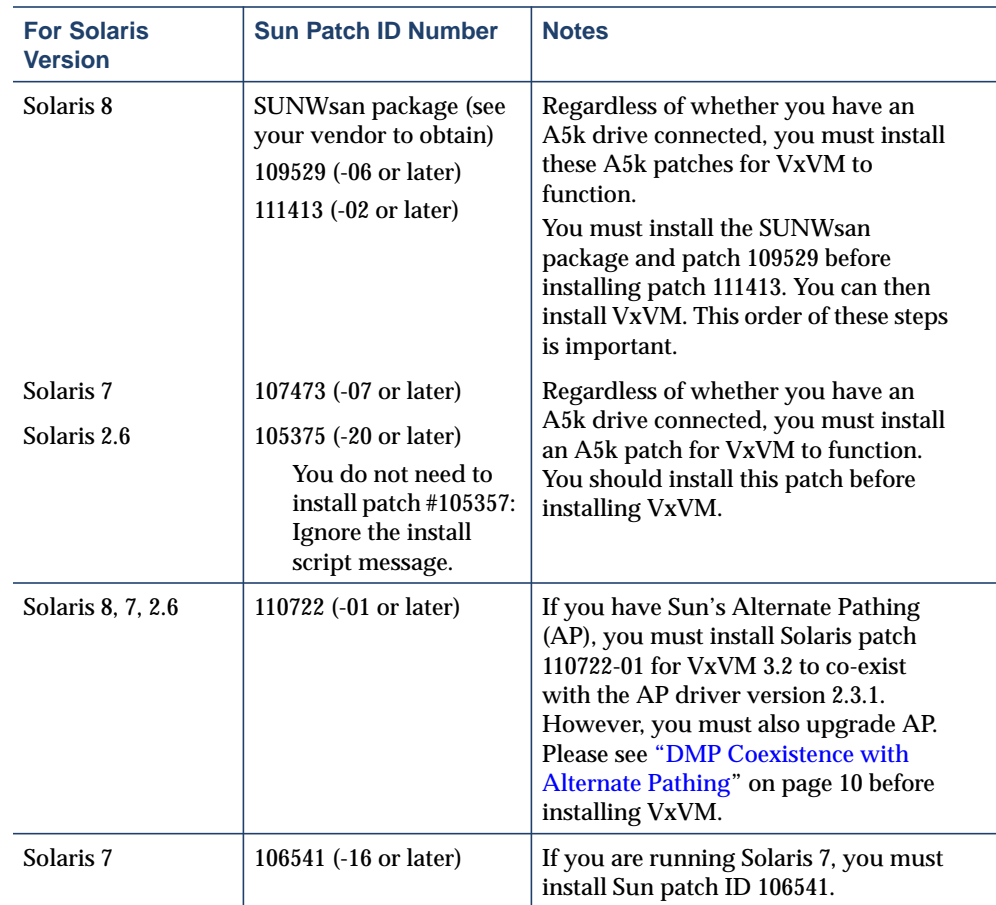

Required Solaris Patches

## <span id="page-28-1"></span><span id="page-28-0"></span>**Installing or Upgrading VxVM with Alternate Pathing Enabled**

Dynamic Multipathing (DMP) on VxVM 3.2 co-exists with Sun's Alternate Pathing (AP) driver 2.3.1. For VxVM 3.2 to function, the DMP driver (vxdmp) must always be present on the system. Upgrading to this version of VxVM automatically enables the DMP driver.

If you are do not know which version of AP is installed, run the following command:

```
# pkginfo -l SUNWapdv | grep VERSION
```
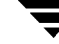

For VxVM to co-exist with AP successfully, you must upgrade AP before installing or upgrading to VxVM 3.2.

If AP is installed and the AP version is prior to 2.3.1, installation is aborted and you are instructed to upgrade your AP package to version 2.3.1.

## <span id="page-29-1"></span><span id="page-29-0"></span>**Loading the Software from CD-ROM**

### **The Packages**

The VERITAS packages are found on the following CD-ROM.

#### **CD-ROM Contents**

- VRTSvxvm—VERITAS Volume Manager and Volume Replicator software.
- VRTSlic—VERITAS Volume Manager Licensing Utilities.
- VRTSvmdoc—online copies of VERITAS Volume Manager guides.
- VRTSvrdoc—online copies of VERITAS Volume Replicator guides.
- ◆ VRTSvmman—VxVM manual pages.
- VRTSvmdev—(optional) a VxVM developer's package (library and header files).
- VRTSvmsa—VERITAS Volume Manager Storage Administrator software.
- ◆ VRTSvras— VERITAS Volume Replicator Administrative Services software.

**Note** The VxVM and VVR Release Notes are also contained on the CD-ROM.

### <span id="page-29-2"></span>**Mounting the CD-ROM with Solaris Volume Management**

Follow these steps. When a default response is displayed in parentheses, press **Return** to accept that default.

- **1.** Log in as superuser.
- **2.** Insert the CD-ROM into a CD-ROM drive connected to your system.

Once the CD-ROM is inserted, the Solaris volume management software automatically mounts the CD-ROM as /cdrom/CD\_name.

**3.** After the CD-ROM is mounted, install the packages. Enter:

- # **pkgadd -d /cdrom/CD\_name/pkgs VRTSlic VRTSvxvm VRTSvmsa \ VRTSvmdoc VRTSvmman VRTSvmdev**
- **Note** The order in which the packages are listed is significant. The VRTSlic package must be listed first, followed by the VRTSvxvm package, then the remaining packages.

#### <span id="page-30-0"></span>**Removing Previous Licensing Packages**

If you added the VRTSlic and see the following message, you need to manually de-install the old package first.

VERITAS Licensing Utilities (sparc) 1.0.1,REV=05.03.2001.19.22 Copyright (c) 1991 - 2000 VERITAS SOFTWARE CORP. ALL RIGHTS RESERVED. THIS SOFTWARE IS THE PROPERTY OF AND IS LICENSED BY VERITAS SOFTWARE, AND/OR ITS SUPPLIERS.

Current administration requires that a unique instance of the <VRTSlic> package be created. However, the maximum number of instances of the package which may be supported at one time on the same system has already been met. No changes were made to the system.

- **1.** To de-install the old package, enter pkgrm VRTSlic.
- **2.** During de-install, if you see the following message:

WARNING: The VRTSvxfs package depends on the package currently being removed. Dependency checking failed. Do you want to continue with the removal of this package [y,n,?,q]

**3.** Enter y. You can now proceed to install the latest VRTSlic.

**Note** VRTSvxfs does not lose its package dependency when the latest VRTSlic is installed later in this process.

The system prints out a series of status messages as the installation progresses. No errors should be reported, and the process takes about five minutes.

If the installed version of AP is earlier than 2.3.1, a warning appears and installation is aborted.

If AP 2.3.1 is installed on the system but Solaris patch 110722-01 or later is not installed, a warning appears and installation is aborted.

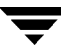

### <span id="page-31-0"></span>**Mounting the CD-ROM from the Command Line**

If the Solaris volume management software is not available to mount the CD-ROM automatically, mount the CD-ROM manually. The following instructions assume that your CD driver is on controller 0.

When a default response is displayed in parentheses, press **Return** to accept that default.

Follow these steps:

- **1.** Log in as superuser.
- **2.** Insert the CD-ROM into a CD-ROM drive connected to your system.
- **3.** To mount the CD-ROM manually, use the following command:

# **mount -F hsfs -o ro /dev/dsk/c0t6d0s2 /cdrom**

where c0t6d0s2 is the default address for the CD-ROM.

**4.** After the CD-ROM is mounted, use the following command to install the packages:

# **pkgadd -d /cdrom/CD\_name/pkgs VRTSlic VRTSvxvm VRTSvmsa \ VRTSvmdoc VRTSvmman VRTSvmdev**

**Note** The order in which the packages are listed is significant. The VRTSlic package must be listed first, followed by the VRTSvxvm package, then the remaining packages.

If you added the VRTSlic and see a message that says no changes were made to the system, follow the instructions in ["Removing Previous Licensing Packages" on](#page-30-0) [page 19.](#page-30-0)

The system prints a series of status messages as the installation progresses. No errors should be reported, and the process takes about five minutes.

If the AP version is prior to 2.3.1, a warning appears and installation is aborted.

If AP 2.3.1 is installed on the system, but the Solaris patch 110722-01 is not installed, a warning appears and installation is aborted.

### <span id="page-31-1"></span>**Running the vxinstall Program**

This section describes how to initialize VxVM using the vxinstall program, which places all specified disks under VxVM control. These disks are automatically placed in the default disk group, rootdg.

Disks selected for configuration are encapsulated or initialized at the end of the vxinstall procedure. If you quit vxinstall before it initializes or encapsulates the disks, all disks are left as they were before the vxinstall program was started.

#### **Required Reboots**

The software initialization may require several reboots. You are usually asked for permission to reboot when the reboots are needed. If you do not reboot, the initialization cannot complete. After the first reboot, the initialization process takes control of the system until the installation is complete.

### <span id="page-32-0"></span>**Rootdg**

You must initialize at least one disk into rootdg with the vxinstall program. At least one disk must remain in rootdg at all times while VxVM is running.

### **Placing Disks in another Disk Group**

To place some disks in another disk group, use VMSA or the vxdiskadm program after completing the vxinstall program. Refer to the *VERITAS Volume Manager Administrator's Guide* for information on how to create other disk groups for your disks.

#### **Run the vxinstall Program**

Initialize VxVM using the following procedure:

- **1.** Log in as superuser.
- **2.** Identify controllers, disks and enclosures to exclude from being configured as VxVM devices by the vxinstall and vxdiskadm utilities. If there are no devices to exclude, continue to **[step 4](#page-33-0)**.

**Note** These files do not exclude enclosures, controllers and disks from access by any other VxVM commands. See the vxdiskadm(1M) manual pages for more information.

If the vxinstall program does not find any exclude files, it prompts you about each disk in the system.

**Caution** Internal SEAGATE disks can be overwritten by the Volume Manager initialization routines when you run vxinstall. To avoid this, put the addresses of the disks in the /etc/vx/disks.exclude file, or put the addresses of their controllers in the  $/etc/vx/cntrls$ . exclude file.

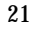

- **3.** To exclude devices from VxVM control, create or edit the /etc/vx/cntrls.exclude, /etc/vx/disks.exclude and /etc/vx/enclr.exclude files. You can:
	- **-** exclude one or more disks from VxVM control.
	- **-** exclude all disks on certain controllers from VxVM control.
	- **-** exclude all disks in specific enclosures from VxVM control.

The following section shows examples of each exclude file.

❖ To exclude one or more disks from VxVM control, create or edit the /etc/vx/disks.exclude file, and add the names of the disks to this file.

The following is an example of the contents of a disks.exclude file:

c0t1d0

❖ To exclude all disks on certain controllers from VxVM control, create or edit the /etc/vx/cntrls.exclude file, and add the names of the controllers to this file.

The following is an example of the contents of a cntrls.exclude file:

c0  $c<sub>1</sub>$ 

❖ To exclude all disks in specific enclosures from VxVM control, create or edit the /etc/vx/enclr.exclude file, and add the names of the enclosures to this file.

The following is an example of the contents of an  $enclr$  .  $exclude$  file:

sena0 emc1

If these files exist on a system prior to upgrading to this release of VxVM, their effect will still be visible. However, in release 3.1.1 of VxVM, a new set of interfaces has been added to the utilities vxinstall and vxdiskadm that can be used to hide devices from VxVM or prevent them from being multipathed by DMP.

<span id="page-33-0"></span>**4.** Start the vxinstall program. Type:

# **vxinstall**

The vxinstall program first runs the vxlicense command to initialize the VxVM license key file. The vxlicense command displays licensing information and then prompts you for a key. You must obtain and enter a valid key in order to proceed with the initialization.

**Note** The presence of certain hardware arrays (for example, A5000) automatically generates a key. The vxinstall program does not prompt for another key. **5.** The vxinstall program then examines all controllers attached to the system and lists them. You are asked if you want to use enclosure-based naming. If you do not want to use enclosure-based names, enter **n**, and proceed to [step 9 on page 24](#page-35-0).

```
Generating list of attached enclosures....
```
VxVM will use the following format to name disks on the host:

<enclosurename>\_<diskno>

In the above format, <enclosurename> is the logical name of the enclosure to which the disk belongs. VxVM assigns default enclosure names which can be changed according to the user requirements.

Some examples would be:

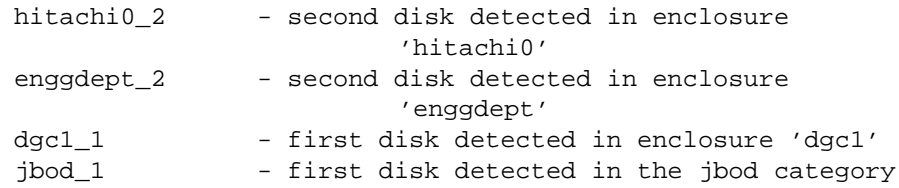

For non-public loop disks (Ex. FC disks directly connected to the host or through hubs), you could choose to use the c#t#d#s# naming format. Do you want to use enclosure based names for all disks ?  $[y,n,q,?]$ (default: n) **n**

**6.** If you want to use enclosure-based names for the disks on the system, enter **y**. vxinstall detects and displays a list of disk arrays connected to your system.

Volume Manager Installation Menu: VolumeManager/Install

The Volume Manager has detected the following categories of storage connected to your system:

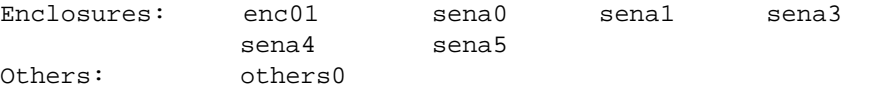

Do you want to rename the enclosures [y,n,q,?] (default: y) **Y**

**7.** Enter **y** to assign a new name to the enclosures. This helps to identify their physical location. Enclosure names cannot exceed 31 characters in length.

Rename an enclosure

Menu: VolumeManager/Install/Rename enclosure

Enter an enclosure name: [list,q,?] **test1**

Enter the name of an enclosure you wish to rename.

Enter the new name for enclosure test1: enc0

The enclosure name test1 has been changed to enc0

Hit RETURN to continue.

**8.** Enter **y** at the following prompt to rename more enclosures or **n** to continue with the installation.

Do you wish to rename more enclosures ? [y,n,q,?] (default: n) **n**

<span id="page-35-0"></span>**9.** The vxinstall program displays a brief introduction to the installation process, as follows:

Volume Manager Installation Menu: VolumeManager/Install

You will now be asked if you wish to use Quick Installation or Custom Installation. Custom Installation allows you to select how the Volume Manager will handle the installation of each disk attached to your system.

Quick Installation examines each disk attached to your system and attempts to create volumes to cover all disk partitions that might be used for file systems or for other similar purposes.

If you want to exclude any devices from being seen by VxVM or not be multipathed by vxdmp then use the Prevent multipathing/Suppress devices from VxVM's view option, before you choose Custom Installation or Quick Installation.

If you do not wish to use some disks with the Volume Manager, or if you wish to reinitialize some disks, use the Custom Installation option. Otherwise, we suggest that you use the Quick Installation option. Hit RETURN to continue.

#### **10.** Press Return to continue.

The vxinstall program displays a menu with the following options:
```
1 Quick Installation
2 Custom Installation
3 Prevent multipathing/Suppress devices from VxVM's view
? Display help about menu
?? Display help about menuing system
q Exit from menus
Select an operation to perform:
```
The options are defined as follows:

- **-** 1 (Quick Installation) uses default options for installation.
- **-** 2 (Custom Installation) allows you to control whether and how each disk will be brought under VxVM control.
- **-** 3 (Prevent multipathing/Suppress devices from VxVM's view) excludes devices from VxVM or prevents them from being multipathed by DMP.
- **-** ? displays a help file describing the current operation or menu choices.
- **-** ?? displays general information about using the vxinstall program.
- **-** q exits from the current operation, or from the vxinstall program.

**11.** Select an option.

- **-** If you choose 1, see ["Quick Installation" on page 25](#page-36-0).
- **-** If you choose 2, see ["Custom Installation" on page 31](#page-42-0).
- **-** If you choose 3, see ["Prevent Multipathing/Suppress Devices from VxVM's](#page-47-0) [View" on page 36.](#page-47-0)

# <span id="page-36-0"></span>**Quick Installation**

The Quick Installation option is the easiest to use. For each controller, Quick Installation gives you the option of either initializing or encapsulating *all* disks. Encapsulation preserves existing data; initialization removes the data.

#### **Initialization and Encapsulation Notes**

- $\blacklozenge$  Quick Installation allows you to initialize disks in a disk array, even if valid partitions are found on those disks. However, avoid selecting the initialize option for any disks containing valid data.
- ◆ Quick Installation places every disk attached to your system under VxVM control, unless you have chosen to exclude those disks. Chose disks for exclusion using the disks.exclude, cntrls.exclude or enclr.exclude file or by using the

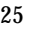

interface for suppressing devices as described earlier. If you have any disks on your system that you do not want placed under VxVM control, either exclude them using the Prevent multipathing/Suppress devices from VxVM's view in vxinstall option or Custom Installation option (which allows you to omit certain disks from installation).

- ◆ To encapsulate some disks in a given disk array and initialize others, use Custom Installation instead. (See ["Custom Installation" on page 31.](#page-42-0))
- $\blacklozenge$  With encapsulation, the /etc/vfstab file is updated to ensure that file systems previously mounted on disk partitions are mounted on volumes instead.
- ◆ Disks are encapsulated or initialized (according to your instructions) at the end of the vxinstall procedure. If you quit the vxinstall program before it enters the final phase of initializing or encapsulating the disks, all disks are left as they were before the vxinstall program started.

#### **Run Quick Installation**

At any of the vxinstall prompts, you can select **q** to completely abandon the initialization and start over.

To use the Quick Installation option, follow these steps:

**1.** Select menu item 1 (Quick Installation) from the vxinstall main menu.

The vxinstall program prompts for each disk array and disk connected to your system. To accept a default response displayed in parentheses, press Return.

**2.** Indicate whether to encapsulate your boot disk at the following prompt. (In this example, the boot disk name is  $c0t3d0.$ )

The c0t3d0 disk is your Boot Disk. You can not add it as a new disk. If you encapsulate it, you will make your root file system and other system areas on the Boot Disk into volumes. This is required if you wish to mirror your root file system or system swap area.

Encapsulate Boot Disk [y,n,q,?] (default: n)

- **-** If you enter **n**, your root and other file systems are left unaltered.
- **-** If you enter **y**, the vxinstall program encapsulates your root file system as a volume, along with your swap device, the /usr, /opt, and /var file systems, and all other disk partitions found on your boot disk.

The vxinstall program goes through each disk array and asks you how to handle the disks contained in that disk array. The vxinstall program begins this process for each disk array by identifying the disk array and generating a list of its disks, as follows:

```
Volume Manager Installation
Menu: VolumeManager/Install
Volume Manager Quick Installation
Menu: VolumeManager/Install/QuickInstall/enc0
Disk array serial number : 60020f20000005bd0000
Generating list of disks in disk array enc0....
Volume Manager has detected the following disks in disk array enc0:
   enc0_0 enc0_1 enc0_2 enc0_3
Hit RETURN to continue.
```
If any disks are listed in the /etc/vx/disks.exclude, /etc/vx/cntrls.exclude or /etc/vx/enclr.exclude files, the disks are listed here separately as excluded disks.

- **3.** Press Return to continue.
- **4.** The following message displays. Indicate whether you want to initialize all of the disks on the disk array.

**Caution** Initializing a disk destroys all data on that disk.

Volume Manager Quick Installation For Disk Array enc0 Menu:VolumeManager/Install/QuickInstall/enc0

```
Initialize all disks on this disk array? (destroys data on these
disks) [y,n,q,?] (default: n)
```
**-** If you enter **n**, the vxinstall program assumes that you want to encapsulate all disks on the disk array instead and displays the following:

Volume Manager will now try to encapsulate all the disks on this disk array. Disks not having valid partitions will be initialized. Hit RETURN to continue.

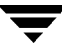

Press Return to continue.

**-** If you enter **y**, the vxinstall program prompts you for confirmation and warns you that this destroys any existing data on the disks, as follows:

```
Are you sure (destroys data on these disks)
[y,n,q,?) (default: n)
```
Enter **y** to continue with the disk initialization. The following message displays:

Volume Manager will now initialize all the disks on this disk array including disks having valid partitions. Hit RETURN to continue.

Press Return to continue.

<span id="page-39-0"></span>**5.** Indicate whether you want default disk names to be assigned to all of the disks on the disk array at the following prompt:

Use default disk names for these disks? [y,n,q,?] (default: y)

**-** If you enter **y**, the vxinstall program automatically assigns and lists default disk names for each disk, as follows:

The enc0 0 disk will be given disk name disk02 The enc0 0 disk appears to be empty. Adding as a new disk. The enc0 1 disk will be given disk name disk05 The enc0 1 disk appears to be empty. Adding as a new disk. The enc0\_2 disk will be given disk name disk06 The enc0 2 disk appears to be empty. Adding as a new disk. The enc0\_3 disk will be given disk name disk07 The enc0\_3 disk appears to be empty. Adding as a new disk. The c1t0d0 disk will be given disk name disk01 The c1t1d0 disk will be given disk name disk02 The c1t2d0 disk will be given disk name disk03 The c1t3d0 disk will be given disk name disk04 Hit RETURN to continue.

**-** If you selected encapsulation earlier, this listing also includes a message for each disk that can be encapsulated, as follows:

The c1t0d0 disk has been configured for encapsulation.

**-** If you did not select encapsulation, a message for empty disks to be initialized instead of encapsulated appears, as follows:

The c3t2d0 disk appears to be empty. Adding as a new disk.

**-** If you enter **n**, the vxinstall program prompts you for a disk name for each disk on the disk array individually, as follows:

```
Enter disk name for c1t0d0 [<name>,q,?](default: disk01)
```
- <span id="page-40-0"></span>**6.** For each disk, respond with the desired disk name and press Return.
- **7.** When all of the disks on the current disk array have been named, press Return and repeat [step 5](#page-39-0) and [step 6](#page-40-0) for the remaining controllers on your system.

When you have completed the vxinstall procedure for all disk arrays on your system, the vxinstall program displays a summary of the disks designated for initialization (New Disk) or encapsulation (Encapsulate) on each controller, as follows:

```
The following is a summary of your choices.
 c0t5d0 New Disk
 c1t0d0 New Disk
 c1t1d0 New Disk
 c1t2d0 New Disk
 c2t2d3 New Disk
 c3t0d0 Encapsulate
 c3t1d0 Encapsulate
 c3t2d0 New Disk
Is this correct [y,n,q,?) (default: y)
```
- **8.** This is your last chance to review and alter your choices for any of the disks to be placed under VxVM control.
	- **-** If you enter **y**, the vxinstall program encapsulates all disks listed with Encapsulate and initializes (destroying any existing data) all disks listed with New Disk.
	- **-** If you enter **n**, the vxinstall program prompts you for the name of a disk to be removed from the list and excluded from VxVM control:

```
Enter disk to be removed from your choices. Hit return when
done.
[ <name>,q, ?]
```
- **9.** Enter the name of the disk to be removed from the list and press Return.
- **10.** Repeat these steps for each disk to be removed and then press Return again. The vxinstall program displays an updated summary without the disks chosen for removal. If you are satisfied with the summary, enter **y**.

**11.** Depending on your input during the vxinstall program, you may be requested to shut down and reboot your machine. If this happens, shut down and reboot your machine immediately or at the earliest convenient opportunity. For more information, see ["Rebooting After vxinstall" on page 41.](#page-52-0)

A reboot is necessary if any disks are to be encapsulated.

**Caution** Do not make any changes to your disk or file system configurations before shutting down and rebooting your system.

If a shutdown is not required, the vxinstall program indicates successful completion of the installation, as follows:

Installation is complete.

# <span id="page-42-0"></span>**Custom Installation**

Custom Installation allows you to control which disks are placed under VxVM control and how they are added. This is important if you do not want all your disks placed under VxVM control. Custom Installation also provides the option of initializing all disks in a disk array, encapsulating all disks in a disk array, or initializing some disks in a disk array and encapsulating others.

At any of the vxinstall prompts, you can select **q** to completely abandon the initialization and then start over.

All disks are encapsulated or initialized at the end of the vxinstall procedure. If you quit vxinstall before it initializes or encapsulates the disks, all disks are left as they were before the vxinstall program was started.

To use the Custom Installation option, perform the following procedure:

**1.** Select menu item 2 (Custom Installation) from the vxinstall main menu.

The vxinstall program asks you a series of questions for each disk array and disk connected to your system. To accept a default response displayed in parentheses, press Return.

**2.** Indicate whether to encapsulate your boot disk. (In this example, your boot disk is named c0t3d0.)

The c0t3d0 disk is your Boot Disk. You can not add it as a new disk. If you encapsulate it, you will make your root file system and other system areas on the Boot Disk into volumes. This is required if you wish to mirror your root file system or system swap area.

Encapsulate Boot Disk [y,n,q,?] (default: n)

- **-** If you enter **n**, your root and other file systems are left unaltered.
- **-** If you enter **y**, the vxinstall program encapsulates your root file system as a volume, along with your swap device, the  $/usr$ ,  $/opt$ , and  $/var$  file systems, and all other disk partitions found on your boot disk.

The vxinstall program now goes through each disk array and asks you how to handle the disks contained on that disk array. The vxinstall program begins this process for each disk array by identifying the disk array's controller and generating a list of its disks, as follows:

```
Volume Manager Custom Installation
Menu: VolumeManager/Install/Custom/enc0
Disk array serial number : 60020f20000005bd0000
```
Generating list of disks in disk array enc0....

The Volume Manager has detected the following disks in enclosure enc0:

enc0 0 enc0 1 enc0 2 enc0 3

Hit RETURN to continue.

If any disks are listed in the /etc/vx/disks.exclude, /etc/vx/cntrls.exclude, or /etc/vx/enclr.exclude files, the disks are listed here separately as excluded disks.

- **3.** Press Return to continue.
- <span id="page-43-0"></span>**4.** Indicate how you want the disks on this disk array to be handled at the following prompt:

```
Installation options for enclosure enc0
Menu: VolumeManager/Install/Custom/enc0
```

```
 1 Install all disks as pre-existing disks. (encapsulate)
 2 Install all disks as new disks.(discards data on disks!)
  3 Install one disk at a time.
 4 Leave these disks alone.
  ? Display help about menu
 ?? Display help about the menuing system
 q Exit from menus
Select an operation to perform:
```
#### **Encapsulating All Disks**

**1.** To encapsulate all disks in the disk array, select **1**.

Volumes are created to encapsulate any partitions on all disks on this controller. The /etc/vfstab file is updated to ensure that file systems previously mounted on disk partitions are mounted as volumes instead.

**2.** At the following prompt, indicate whether you want default disk names to be assigned to all of the disks on the controller.

Use default disk names for these disks? [y,n,q,?] (default: y)

**-** If you enter **y**, the vxinstall program automatically assigns and lists default disk names for each disk, as follows:

The c1t0d0 disk will be given disk name disk01 The c1t0d0 disk has been configured for encapsulation. The c1t1d0 disk will be given disk name disk02 The c1t1d0 disk has been configured for encapsulation.

Hit RETURN to continue.

**-** If any disks are found to be empty, they are initialized instead of encapsulated, as described in the following message:

The c3t2d0 disk appears to be empty. Adding as a new disk.

**-** If you enter **n**, the vxinstall program prompts for a disk name for each disk in the disk array individually:

Enter disk name for c1t0d0 [<name>,q,?](default: disk01)

- **3.** For each disk, accept the default name or enter the desired disk name and press Return.
- **4.** When all of the disks on the current disk array are named, press Return to move on to the next disk array.

#### **Initializing All Disks**

**1.** To initialize all disks in the disk array, select **2**.

**Caution** Initializing a disk destroys all data on that disk.

All disks in the disk array are initialized. This destroys all data and partitions on each disk and makes the disk available as free space for allocating new volumes, or mirrors of existing volumes. If you are running the vxinstall program on new disks that have never been placed under VxVM control before, choose this option.

**2.** Indicate whether you want default disk names to be assigned to all of the disks in the disk array at the following prompt:

Use default disk names for these disks?  $[y,n,q,?)$  (default: y)

**-** If you enter **y**, the vxinstall program automatically assigns and lists default disk names for each disk, as follows:

The c1t0d0 disk will be given disk name disk01 The c1t1d0 disk will be given disk name disk02 Hit RETURN to continue.

**-** If you enter **n**, the vxinstall program prompts you for a disk name for each disk on the controller, as follows:

Enter disk name for c1t0d0 [<name>,q,?](default: disk01)

For each disk, enter the desired disk name and press Return.

**3.** When all of the disks in the current disk array have been named, press Return to move on to the next controller.

#### **Installing Individual Disks**

**1.** To install one disk at a time, select **3**.

Each disk is handled separately and you are prompted for information on a per-disk basis. This allows you to install a disk as a pre-existing disk, install it as a new disk, or leave it alone.

**2.** At the following prompt, indicate how you want this disk to be handled:

```
Installation options for disk enc0
 Menu: VolumeManager/Install/Custom/enc/enc0_0
 1 Install as a pre-existing disk. (encapsulate)
 2 Install as a new disk.(discards data on disks!)
 3 Leave this disk alone.
 ? Display help about menu
 ?? Display help about the menuing system
 q Exit from menus
Select an operation to perform:
```
These options are similar to those in the Custom Installation main menu. Once you have determined how to handle this disk, see [step 4 on page 32.](#page-43-0)

- **3.** Press Return to move on to the next disk. Repeat the previous step for the remaining disks on the current disk array.
- **4.** When all of the disks on the current controller have been named, press Return to move on to the next disk array.

### **Leaving All Disks Unaltered**

**1.** To leave all disks in the disk array unaltered, select **4**.

No changes are made to the disks and they are not placed under VxVM control. If applications are currently using these disks and you do not want to upgrade these applications to use VxVM, use this option to ensure that your applications continue to use the disks without modification.

**2.** Repeat [step 4 on page 32](#page-43-0) for each of the remaining disk arrays on your system.

When you have completed the vxinstall procedure for all disk arrays on your system, the vxinstall program displays a summary of the disks you have designated for initialization (New Disk) or encapsulation (Encapsulate) on each controller, as follows:

```
The following is a summary of your choices.
 c0t5d0New Disk
 c1t0d0New Disk
 c1t1d0New Disk
 c1t2d0New Disk
 c2t2d3New Disk
 c3t0d0Encapsulate
 c3t1d0Encapsulate
 c3t2d0New Disk
Is this correct [y,n,q,?) (default: y)
```
- **3.** This is your last chance to review and alter your choices for any of the disks to be placed under VxVM control.
	- **-** If you enter **y**, the vxinstall program proceeds to encapsulate all disks listed with Encapsulate and initialize (destroying any existing data) all disks listed with New Disk.
	- **-** If you enter **n**, the vxinstall program prompts you for the name of a disk to be removed from the list and excluded from VxVM control, as follows:

```
Enter disk to be removed from your choices. Hit return when
done.
[ <name>,q, ?]
```
**4.** Enter the name of the disk to be removed from the list and press Return. Repeat for each disk to be removed and then press Return once more. The vxinstall program displays an updated summary without the disks chosen for removal. If you are satisfied with the summary, enter **y**.

**5.** Depending on your input during the vxinstall procedure, you may be requested to shut down and reboot your machine. If this happens, shut down and reboot your machine immediately or at the earliest convenient opportunity. For more information, see ["Rebooting After vxinstall" on page 41.](#page-52-0)

**Caution** Do not make any changes to your disk or file system configurations before shutting down and rebooting your system.

If a shutdown is not required, the vxinstall program indicates successful completion of the installation:

Installation is complete.

## <span id="page-47-0"></span>**Prevent Multipathing/Suppress Devices from VxVM's View**

This section describes how to exclude a device which is under VxVM or Dynamic Multipathing control. Follow these steps to prevent multipathing or suppress devices.

**1.** Select menu item 3 (Prevent Multipathing/Suppress devices from VxVM's view) from the vxinstall main menu.

The following message displays:

Volume Manager Installation Menu: VolumeManager/Install/Exclude Devices

This operation might lead to some devices being suppressed from VxVM's view or prevent them from being multipathed by vxdmp. (This operation can be reversed using the vxdiskadm command).

Do you want to continue? [y,n,q,?] (default: n) y

#### **2.** Enter **y**.

#### **3.** The following message displays. Select an operation.

Volume Manager Device Operations Menu: VolumeManager/Install/Exclude Devices

1 Suppress all paths through a controller from VxVM's view 2 Suppress a path from VxVM's view 3 Suppress disks from VxVM's view by specifying a VID:PID combination 4 Suppress all but one path to a disk 5 Prevent multipathing of all disks on a controller by VxVM 6 Prevent multipathing of a disk by VxVM 7 Prevent multipathing of disks by specifying a VID:PID combination 8 List currently suppressed/non-multipathed devices

? Display help about menu ??Display help about the menuing system q Exit from menus

Select an operation to perform:

#### **-** If you select option 1, the following message displays:

Exclude controllers from VxVM Menu: VolumeManager/Install/ExcludeDevices/CTLR-VXVM

Use this operation to exclude all paths through a controller from VxVM.

This operation can be reversed using the vxdiskadm command.

You can specify a controller name at the prompt. A controller name is of the form c#, example c3, c11 etc. Enter 'all' to exclude all paths on all the controllers on the host. To see the list of controllers on the system, type 'list'.

Enter a controller name: [ctlr\_name,all,list,list-exclude,q,?]

Enter the controller name. The operation completes and the controller is disabled.

#### **-** If you select option 2, the following prompt displays:

```
Exclude paths from VxVM
Menu: VolumeManager/Install/ExcludeDevices/PATH-VXVM
```
Use this operation to exclude one or more paths from VxVM.

As a result of this operation, the specified paths will be excluded from the view of VxVM. This operation can be reversed using the vxdiskadm command.

You can specify a pathname or a pattern at the prompt. Here are some path selection examples:

```
 all:all paths
 c4t2:all paths on controller 4, target 2
 c3t4d2:a single path
 list:list all paths on the system
```
Enter a pathname or pattern: [<Pattern>,all,list,list-exclude,q?]

The path specified here will be excluded from VxVM control.

**-** If you select option 3, you are required to enter the VID:PID combination of the device to be excluded from VxVM.

```
Exclude VID:PID from VxVM
Menu: VolumeManager/Install/ExcludeDevices/VIDPID-VXVM
```
Use this operation to exclude disks returning a specified VendorID:ProductID combination from VxVM.

As a result of this operation, all disks that return VendorID:ProductID matching the specified combination will be excluded from the view of VxVM. This operation can be reversed using the vxdiskadm command.

You can specify a VendorID:ProductID pattern at the prompt. The specification can be as follows :

VID:PID where VID stands for Vendor ID PID stands for Product ID (The command vxdmpinq in /etc/vx/diag.d can be used to obtain the Vendor ID and Product ID.)

Both VID and PID can have an optional '\*' (asterisk) following them.

If a '\*' follows VID, it will result in the exclusion of all disks returning Vendor ID starting with VID. The same is true for Product ID as well. Both VID and PID should be non NULL. The maximum allowed length for VendorID and ProductID are 8 and 16 characters respectively.

Some examples of VID:PID specification are:

all- Exclude all disks

aaa:123- Exclude all disks having VID 'aaa' and PID '123' aaa\*:123- Exclude all disks having VID starting with 'aaa' and PID '123'

aaa:123\*- Exclude all disks having VID 'aaa' and PID starting with '123'

aaa:\*- Exclude all disks having VID 'aaa' and any PID

Enter a VID:PID combination: [<Pattern>, all, list, exclude, q, ?]

The disks that match the VID:PID combination will be excluded from VxVM. The Vendor ID and Product ID can be obtained from the Standard SCSI inquiry data returned by the disk.

For example, the VID:PID combination for Sun's T3 disk array can be specified as SUN:T3. The Vendor ID and Product ID of the disk can be obtained by the command /usr/lib/vxvm/diag.d/vxdmpinq.

**-** Option 4 defines a pathgroup for disks which are not multipathed by VxVM. Only one pathgroup is made visible from the group. Specify the paths to be included in the pathgroup.

```
Exclude all but one paths to a disk
Menu: VolumeManager/Install/ExcludeDevices/PATHGROUP-VXVM
```
Use this operation to exclude all but one paths to a disk. In case of disks which are not multipathed by vxdmp, VxVM will see each path as a disk. In such cases, creating a pathgroup of all paths to the disk will ensure only one of the paths from the group is made visible to VxVM. The pathgroup can be removed using the vxdiskadm command.

Example: If c1t30d0 and c2t30d0 are paths to the same disk and both are seen by VxVM as separate disks, c1t30d0 and c2t30d0 can be put in a pathgroup that only one of these paths is visible to VxVM.

The pathgroup can be specified as a list of blank separated paths, for example, c1t30d0 c2t30d0.

Enter pathgroup: [<pattern>,list,list-exclude,q,?]

The next three options allow you to exclude devices from vxdmp.

#### **-** If option 5 is selected, the following screen displays:

Exclude controllers from DMP Menu: VolumeManager/Install/ExcludeDevices/CTLR-DMP

Use this operation to exclude all disks on a controller from being multipathed by vxdmp.

As a result of this operation, all disks having a path through the specified controller will be claimed in the OTHER\_DISKS category and hence, not multipathed by vxdmp. This operation can be reversed using the vxdiskadm command.

You can specify a controller name at the prompt. A controller name is of the form c#, example c3, c11 etc. Enter 'all' to exclude all paths on all the controllers on the host. To see the list of controllers on the system, type 'list'.

Enter a controller name:[<ctlr-name>,all,list,list-exclude,q,?]

The controller entered here is excluded from DMP control.

**-** Option 6 excludes the specified path from multipathing. Enter the path name at the prompt after this screen:

Exclude paths from DMP Menu: VolumeManager/Install/ExcludeDevices/PATH-DMP Use this operation to exclude one or more disks from vxdmp. As a result of this operation, the disks corresponding to the specified paths will not be multipathed by VxDMP. This operation can be reversed using the vxdiskadm command.

You can specify a pathname or a pattern at the prompt. Here are some path selection examples: all:all paths c4t2:all paths on controller 4, target 2 c3t4d2:a single path list:list all paths on the system Enter a pathname or pattern: [<pattern>,all,list,list-exclude,q,?] If a path is specified, the corresponding disks will be claimed in the OTHER\_DISKS category and will not be multipathed. **-** Selecting option 7 excludes the disk corresponding to the VIP:PID specified. Enter the VID:PID combination at the prompt that follows this screen: Exclude VID:PID from DMP Menu: VolumeManager/Install/ExcludeDevices/VIDPID-DMP Use this operation to prevent vxdmp from multipathing devices returning a specific VID:PID combination. As a result of this operation, all disks that return VID:PID matching the specified combination will be claimed in the OTHER DISKS category(i.e. they will not be multipathed by  $vxdmp)$ . This operation can be reversed using the vxdiskadm command. You can specify a VendorID:ProductID combination at the prompt. The specification can be as follows: VID:PID where VID stands for Vendor ID PID stands for Product ID Both VID and PID can have an optional '\*' (asterisk) following them. If a '\*' follows VID, it will result in the exclusion of all disks returning Vendor ID starting with VID. The same is true for Product ID as well. Both VID and PID should be non NULL. Some examples of VID:PID specification are: all- Exclude all disks aaa:123- Exclude all disks having VID 'aaa' and PID '123' aaa\*:123- Exclude all disks having VID starting with 'aaa' and PID '123' aaa:123\*- Exclude all disks having VID 'aaa' and PID starting with '123' aaa:\* - Exclude all disks having VID 'aaa' and any PID Enter a VID:PID combination:[<pattern>,all,list,list-exclude,q,?]

All disks returning a VID:PID combination will be claimed in the OTHER\_DISKS category and will not be multipathed.

**Note** If you selected any one of the options, reboot the system for device exclusion to take effect and re-run vxinstall. After the reboot for menu item #3 (Prevent Multipathing/Suppress devices)run vxinstall again to complete the installation.

## <span id="page-52-0"></span>**Rebooting After vxinstall**

After the vxinstall program processes the disks attached to your system, you may have to reboot the system to make changes to your disks. The way in which you chose to handle your disks during the vxinstall session determines whether a reboot is required. If you chose to encapsulate any disks, a reboot is necessary.

The vxinstall program informs you when a shutdown and reboot is necessary. Reboot as soon as possible.

**Note** The setup you choose can require several reboots.

When it is necessary to reboot your system, the vxinstall program displays a message similar to the following:

```
The system now must be shut down and rebooted in order to continue
the reconfiguration.
Shutdown and reboot now [y,n,q,?) (default: n)
```
If this message is displayed, respond in one of the following ways:

- **-** Enter **y** to begin an immediate shutdown.
- **-** Enter **n** to cause the vxinstall program to exit without starting a shutdown. If you select this option, reboot as soon as possible.

**Note** During the next one or more reboots, you may be asked several times to continue an operation. Press the Return key at each of these prompts to accept the default answers. If you select a different answer from the default for any of these prompts or press **q**, the initialization may fail.

# <span id="page-53-0"></span>**Setting Up and Starting VMSA**

The following software must be installed and running on the machine to be administered by VMSA:

- ◆ Solaris 2.6 or higher.
- $\blacklozenge$  VxVM Release 2.5.7, 3.0.4 3.1, 3.1.1 or 3.2. The vxconfigd daemon must be running on the machine to be administered.
- The VMSA 3.2 server.

This section describes how to install and set up VMSA. The VMSA server must be installed and run on a Solaris machine running VxVM. The VMSA client can be installed and run on a Solaris or Windows machine that supports the Java 1.1 Runtime Environment.

For information on how to upgrade from a previous release of VMSA, see ["Upgrading](#page-77-0) [VMSA" on page 66.](#page-77-0)

**Note** This release of VMSA requires VxVM Release 2.5.7, 3.0.4, 3.1, 3.1.1 or 3.2. Before you install and run VMSA, you must install VxVM and run the vxinstall program to initialize VxVM.

The following are minimum system recommendations for the VMSA client:

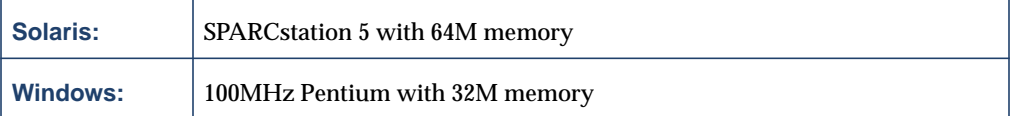

## **VMSA Installation Overview**

Set up and start VMSA as follows:

- **1.** Install the VMSA server and client on the UNIX (Solaris) machine to be administered. See ["Installing the VMSA Server and/or Client \(Solaris\)" on page 43.](#page-54-0)
- **2.** If users other than root need access to VMSA, set up security and specify which users can run VMSA. See ["Customizing Security \(Optional\)" on page 45](#page-56-0).
- **3.** If you plan to run the VMSA client on a machine other than the machine to be administered, install the VMSA client on the machine where the client will run. See ["Installing the VMSA Server and/or Client \(Solaris\)" on page 43](#page-54-0) or ["Installing the](#page-55-0) [VMSA Client \(Windows\)" on page 44.](#page-55-0)
- **4.** Start the VMSA server on the machine to be administered. See ["Starting the VMSA](#page-57-0) [Server" on page 46.](#page-57-0)
- **5.** Start the VMSA client. See ["Starting the VMSA Client" on page 47](#page-58-0).

## <span id="page-54-0"></span>**Installing the VMSA Server and/or Client (Solaris)**

Install the VMSA server and client on a Solaris machine as follows:

- **1.** Log in as superuser.
- **2.** Install the VERITAS Volume Manager Storage Administrator package as described in ["Loading the Software from CD-ROM" on page 18.](#page-29-0)

The VMSA client can be installed with or without the VMSA server. To install the VMSA server, answer **y** at the appropriate prompt.

**Note** The VMSA 3.2 GUI client is not compatible with earlier versions of the VMSA server. When installing VMSA 3.2, both the VMSA server and the GUI client must be updated.

The VMSA package for UNIX contains the following directories:

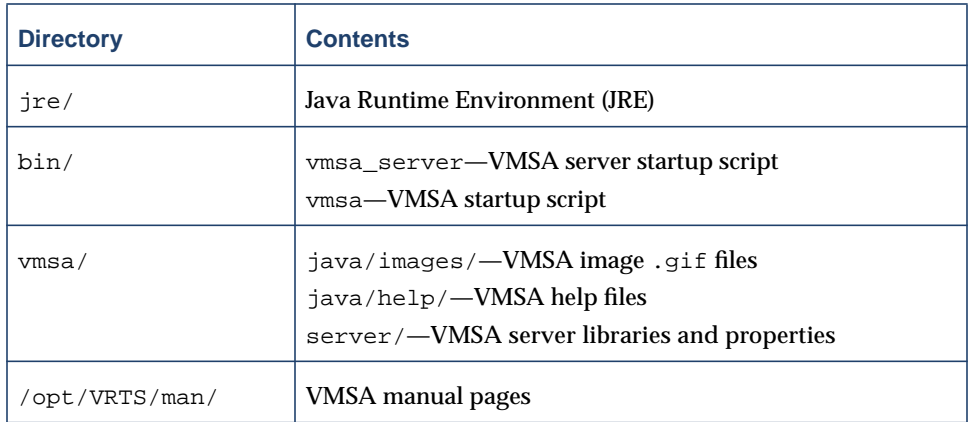

- **3.** In your .profile file, update your PATH environment variable to include the directory containing the VMSA startup scripts using the following command:
	- \$ **VMSAHOME=Storage\_Administrator\_directory**
	- \$ **export VMSAHOME**
	- \$ **PATH=\$PATH:\$VMSAHOME/bin**
	- \$ **export PATH**

where **Storage\_Administrator\_directory** is the directory where you installed VMSA.

## <span id="page-55-0"></span>**Installing the VMSA Client (Windows)**

The VMSA client runs on Windows NT, Windows 2000, Windows ME, Windows 98, and Windows 95 machines. If you plan to run VMSA from a Windows machine, install the optional Windows package after you have installed the VMSA server on a UNIX (Solaris) machine.

Before you install VMSA on a Windows machine, you must uninstall any existing VERITAS Volume Manager Storage Administrator packages and remove the old setup.exe from that machine. Only one VMSA package can be installed on a Windows machine at any given time.

Install the VMSA client on a Windows machine as follows:

- **1.** Log in as administrator.
- **2.** Insert the CD-ROM containing VMSA.
- **3.** Using Windows Explorer or a DOS Command window, go to the win32 directory and execute the setup.exe program.
- **4.** Follow the instructions presented by the setup.exe program.
- **5.** After installation is complete, ensure environment changes made during installation take effect by performing one of the following procedures:
	- **-** For Windows NT or Windows 2000, log out and then log back in.
	- **-** For Windows ME, Windows 98 or Windows 95, restart the computer.

# <span id="page-56-0"></span>**Customizing Security (Optional)**

By default, only root can run VMSA. However, you can allow other users to access VMSA by following these steps:

- **1.** On the machine to be administered, add a group named vrtsadm to the group file /etc/group. Or, add a group named vrtsadm to the Network Information Name Service (NIS) group table.
- **2.** The vrtsadm group line must include the user names of all users (including root) who will have access to VMSA.

Example:

**vrtsadm::999:root,joe,bill**

In the example, joe, bill, and root can access VMSA.

If you do not create a vrtsadm group, then only root has access to VMSA. If the vrtsadm group exists, root must be included in the vrtsadm group for root to access VMSA.

## **Changing the Group Name (Optional)**

The vrtsadm group is the default VERITAS group name. However, you can change the vrtsadm group name to another name by setting the vrts.server.adminGroup property to another value. Reset the VERITAS group name by adding the following to the end of the /opt/VRTSvmsa/bin/vmsa\_server file:

**-Dvrts.server.adminGroup=new\_groupname**

## **Encryption**

Data transferred between the VMSA client and server is encrypted by default. If necessary, disable encryption by setting the security property to false in the /opt/VRTSvmsa/vmsa/properties file, as follows:

**vrts.security=false**

**Caution** Disabling encryption reduces the level of security and is not recommended.

#### **Monitoring Access to VMSA**

Once you have set up security for VMSA, you can monitor access to it by reviewing the contents of the access log file. By default, the access log file is /var/opt/vmsa/logs/access. This file contains entries similar to the following:

Fri Jan 23 10:22:17 PST 1999: user xyz login succeeded Fri Jan 23 10:59:52 PST 1999: user xyz login failed with error "User password invalid"

Entries for failed access may be logged multiple times. This is due to a security requirement and is not an error.

## <span id="page-57-0"></span>**Starting the VMSA Server**

To use VMSA, the VMSA server must be running on the Solaris machine to be administered. Once started, the VMSA server must run continuously. Only one instance of the VMSA server should be running at a time. By default, the VMSA server is started automatically when the system reboots. See ["Auto-start Mode" on page 47](#page-58-1) for other methods of starting the VMSA server.

Start the VMSA server manually as follows:

- **1.** Log in as superuser.
- **2.** Go to the directory where VMSA is installed, as follows:
	- # **cd \$VMSAHOME/bin**
- **3.** Start the server, as follows:
	- # **./vmsa\_server &**

```
Note If you are using the sh shell, use the nohup command as follows to allow the VMSA
      server to continue running after you logout:
```

```
# nohup ./vmsa_server &
```
A file named server.log is created in the /var/opt/vmsa/logs directory. If the server starts successfully, this file contains the following (after a few seconds):

```
rebound //host:2410/vrts.remote.vrtsServer
```
**4.** To confirm that VMSA is running, use the following command:

```
# ./vmsa_server -q
```
**5.** To stop the VMSA server, use the following command:

```
# ./vmsa_server -k
```
**Note** Once VMSA is installed, the VMSA server starts up automatically at system startup.

#### <span id="page-58-1"></span>**Auto-start Mode**

The VMSA server has an auto-start mode that starts the server on an as-needed basis. In auto-start mode, the VMSA server automatically starts whenever a VMSA client tries to connect to the server. If no VMSA clients are connected for a certain amount of time (15 minutes, by default), the server automatically terminates and restarts at the next client connection. The default mode is auto-start disabled and the VMSA server is started automatically when the system reboots.

**1.** To start the server in auto-start mode, use the following command:

# **autostart on**

**2.** To confirm that auto-start mode is enabled, run the following:

```
# netstat -a | grep vmsa
```
The output should show that the VMSA service is in a LISTEN state:

# \*.vmsa \*.\* 0 0 0 0 LISTEN

**3.** Auto-start mode remains in effect across system reboots. To disable auto-start mode, use the following command:

# **autostart off**

For more information about auto-start mode, refer to the autostart (1M) manual page.

## <span id="page-58-0"></span>**Starting the VMSA Client**

**Note** Only users with appropriate privileges can run VMSA. Refer to ["Customizing](#page-56-0) [Security \(Optional\)" on page 45](#page-56-0) for information on VMSA security and access permissions.

VMSA can administer the local machine or a remote machine. However, VxVM and the VMSA server must be installed on the machine to be administered. The VxVM vxconfigd daemon and the VMSA server must be running on the machine to be administered.

After installing VxVM and VMSA and starting the server, start VMSA in one of the following ways.

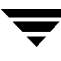

## **UNIX (Solaris)**

To administer the *local* UNIX machine, use the following command:

# **vmsa**

To administer a *remote* UNIX machine, use the following command:

# **vmsa remote\_machine\_name**

#### **Windows**

To administer a *remote* UNIX machine, select **Start > Programs > VERITAS Volume Manager Storage Administrator > VERITAS Volume Manager Storage Administrator**.

## **The Read-Only Mode for VMSA**

VMSA can be run in a read-only mode that is useful for monitoring, training, or browsing purposes. Read-only mode allows you to view objects on the system, but it prevents administrative actions from taking effect. When VMSA is in read-only mode, the main window and dialog box title bars contain the following string:

[Read-only Mode]

The default mode for VMSA is full operational mode. Read-only mode can be enabled on a per-host or per-user basis.

### **Creating a Read-only Mode User List**

To specify a list of users with permission to run VMSA in read-only mode, add a group named vrtsro to the /etc/group file or NIS (Network Information Name Service) group table on the machine to be administered. The vrtsro group must include the names of any users who are allowed to run VMSA in read-only mode, but are not allowed to run it in full operational mode.

### **Running Read-only Mode**

Run VMSA in read-only mode using *one* of the following procedures:

- ◆ From the main window, choose Options > Read-Only Mode to turn read-only mode on (or off) for the current session.
- ◆ Start the server in read-only mode:

# **vmsa\_server -r &**

Read-only mode will remain in effect until you stop and restart the server. Use the vmsa\_server -k command to stop the server.

◆ Start the client in read-only mode:

# **vmsa -r**

◆ Connect to a host machine as a user who only has permission to run VMSA in read-only mode on that host. This enables read-only mode on the specified host machine.

# **Enabling Cluster Support in VxVM (Optional)**

**Note** This section assumes that the Sun Cluster cluster manager is installed on your system.

This release includes an *optional* cluster feature that enables VxVM to be used in a cluster environment. The cluster functionality in the VxVM allows multiple hosts to simultaneously access and manage a set of disks under VxVM control. A *cluster* is a set of hosts sharing a set of disks; each host is referred to as a *node* in the cluster.

**Note** The VxVM cluster feature requires a license, which can be obtained from your Customer Support channel. (The presence of a SPARCstorage™ Array may serve as a license, but it limits what can be done to private disk groups.)

To enable the cluster functionality in VxVM, use the following procedure

- **1.** Obtain a license for the VxVM cluster feature.
- **2.** Install the software packages onto each system (node) to be included in the cluster as described in ["Loading the Software from CD-ROM" on page 18](#page-29-0).
- **3.** Initialize VxVM using the vxinstall procedure as described in ["Running the](#page-31-0) [vxinstall Program" on page 20](#page-31-0).
- **4.** Set up and start VMSA as described in ["Setting Up and Starting VMSA" on page 42.](#page-53-0)
- **5.** Configure shared disks as described in ["Configuring Shared Disks" on page 50](#page-61-0).

## <span id="page-61-0"></span>**Configuring Shared Disks**

This section describes how to configure shared disks. If you are installing VxVM for the first time or adding disks to an existing cluster, you need to configure new shared disks. If you are upgrading VxVM, verify that your shared disks still exist.

The shared disks should be configured from one node only. Since the VxVM software cannot tell whether a disk is shared or not, you must specify which are the shared disks.

Make sure that the shared disks are not being accessed from another node while you are performing the configuration. If you start the cluster on the node where you perform the configuration only, you can prevent disk accesses from other nodes because the quorum control reserves the disks for the single node (see ["Disk Controller Reservation" on](#page-63-0) [page 52\)](#page-63-0).

## **Configuring New Disks**

If you are installing and setting up VxVM for the first time, configure the shared disks using the following procedure:

- **1.** Start the cluster on at least one node.
- **2.** On one node, run the vxdiskadm program and choose option 1 to initialize new disks. When asked to add these disks to a disk group, choose none to leave the disks for future use.
- **3.** On other nodes in the cluster, run vxdisk scandisks to see the newly initialized disks.
- **4.** From the master node, create disk groups on the shared disks. To determine if a node is a master or slave, run vxdctl -c mode.

Use the vxdg program or VMSA to create disk groups. In the vxdg program, use the -s option to create shared disk groups.

**5.** From the master node only, use vxassist or VMSA to create volumes in the disk groups.

**Note** The volumes must be of type gen. Do not create RAID-5 volumes. Before creating any log subdisks, read the section on DRL in the *VERITAS Volume Manager Adminstrator's Guide.*

**6.** If the cluster is only running with one node, bring up the other cluster nodes. Enter the vxdg list command on each node to display the shared disk groups.

## **Verifying Existing Shared Disks**

If you are upgrading from a previous release of VxVM, verify that your shared disk groups still exist using the following procedure:

- **1.** Start the cluster on all nodes.
- **2.** Enter the following command on all nodes:

# **vxdg list**

This displays the existing shared disk groups.

### **Converting Existing VxVM Disk Groups to Shared Disk Groups**

If you are upgrading from VxVM 2.x to VxVM 3.2 and you want to convert existing disk groups to shared disk groups, configure the shared disks as follows:

**1.** Start the cluster on at least one node.

For a two-node cluster, start the cluster on one node; for a four-node cluster, start the cluster on three nodes.

**2.** Configure the disk groups using the following procedure.

To list all disk groups, use the following command:

# **vxdg list**

To deport disk groups to be shared, use the following command:

# **vxdg deport disk-group-name**

To import disk groups to be shared, use the following command on the master node:

# **vxdg -s import disk-group-name**

This procedure marks the disks in the shared disk groups as shared and stamps them with the ID of the cluster, enabling other nodes to recognize the shared disks.

If dirty region logs exist, ensure they are active. If not, replace them with larger ones.

To display the shared flag for all the shared disk groups, use the following command:

# **vxdg list**

The disk groups are now ready to be shared.

**3.** If the cluster is only running with one node, bring up the other cluster nodes. Enter the vxdg list command on each node to display the shared disk groups. This command displays the same list of shared disk groups displayed earlier.

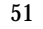

## <span id="page-63-0"></span>**Disk Controller Reservation**

As part of its quorum control, the Sun Cluster cluster manager reserves the shared disk controllers when only one node is active. This prevents "rogue" hosts from accessing the shared disks. When this happens, the vxdisk list command used on a node that has left the cluster may show all disks on such a controller as having an error status. The more detailed options of the vxdisk command show the flag unavailable. When a new node joins the cluster, the Sun Cluster software releases the controllers. VxVM attempts to access these disks, and if that is successful, the disks return to an online status. (See the Sun Cluster documentation for further details.) If one system boots while the other system has the disks reserved, the disks can be invisible to the booting system, and the vxdisk command may not display any of the shared disks. When the system joins the cluster, the shared disks become visible.

# **Upgrading to VxVM Release 3.2**

If you are running a release earlier than 3.2, you can upgrade your system and retain your existing VxVM configuration. After upgrading, you can resume using VxVM as before (without running the vxinstall program again). No new license is required for upgrading.

To upgrade, you can use one of the following processes:

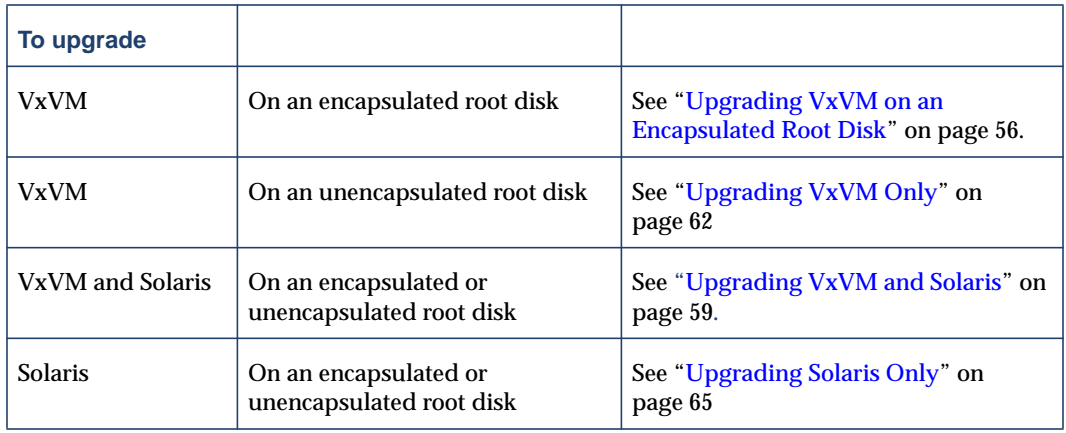

The following procedures explain how to upgrade VxVM, Solaris, or both. This section also contains information on how to upgrade VMSA.

To upgrade, you need to:

- **1.** Install patches.
- **2.** Determine if the root disk is encapsulated by running the following command:
	- # **df -k**

If the output from this command includes a pathname that contains  $vx$  and  $rootvol$ as in /dev/vx/dsk/rootvol, then the root disk is encapsulated and you must upgrade both VxVM and Solaris. See ["Upgrading VxVM on an Encapsulated Root](#page-67-0) [Disk" on page 56.](#page-67-0)

**Caution** You need to use the procedures in ["Upgrading VxVM on an Encapsulated Root](#page-67-0) [Disk" on page 56](#page-67-0) if you have a system with an encapsulated root disk. Use the appropriate upgrade process to upgrade your system.

The files array.info, vxvm.exclude and vxdmp.exclude are saved before an upgrade and restored after the VxVM package has been upgraded.

**Note** Importing a pre-3.2 VxVM disk group does not automatically upgrade the disk group version to the VxVM 3.2 level. You may need to manually upgrade each of your disk groups following a VxVM upgrade. See "Upgrading a Disk Group" in the *VERITAS Administrator's Guide* for information on how to upgrade a disk group.

## **Adding Patches**

You need to install at least one required patch before proceeding with your upgrade. Please refer to the ["Solaris Patches for VxVM"s](#page-27-0)ection *before you upgrade* to VxVM 3.2.

# <span id="page-65-0"></span>**VxVM and Solaris Release Support Matrix**

The table below indicates which VxVM releases support these Solaris releases.VMSA

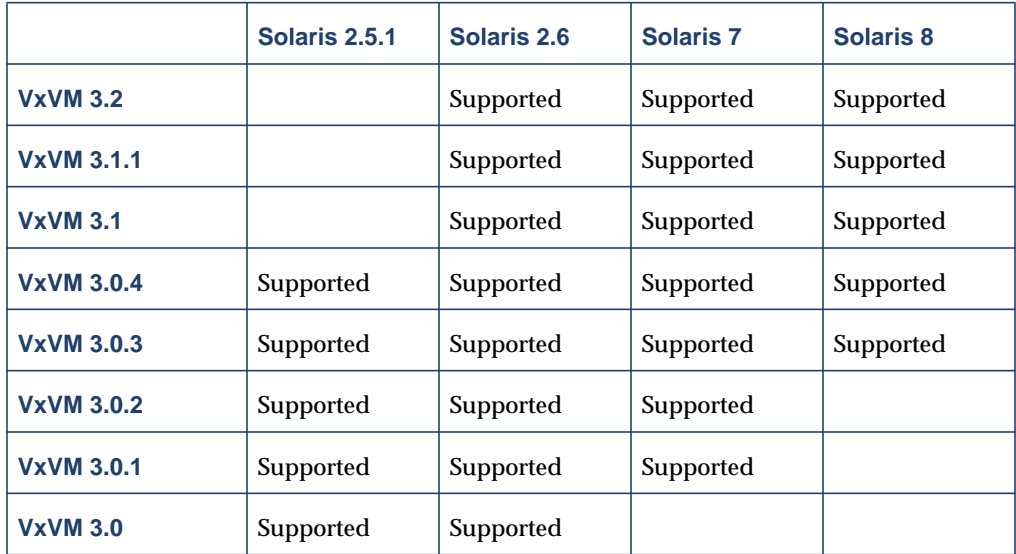

# **VxVM and Solaris Upgrade Paths**

The following table shows possible VxVM/Solaris upgrade paths.

Upgrade Paths

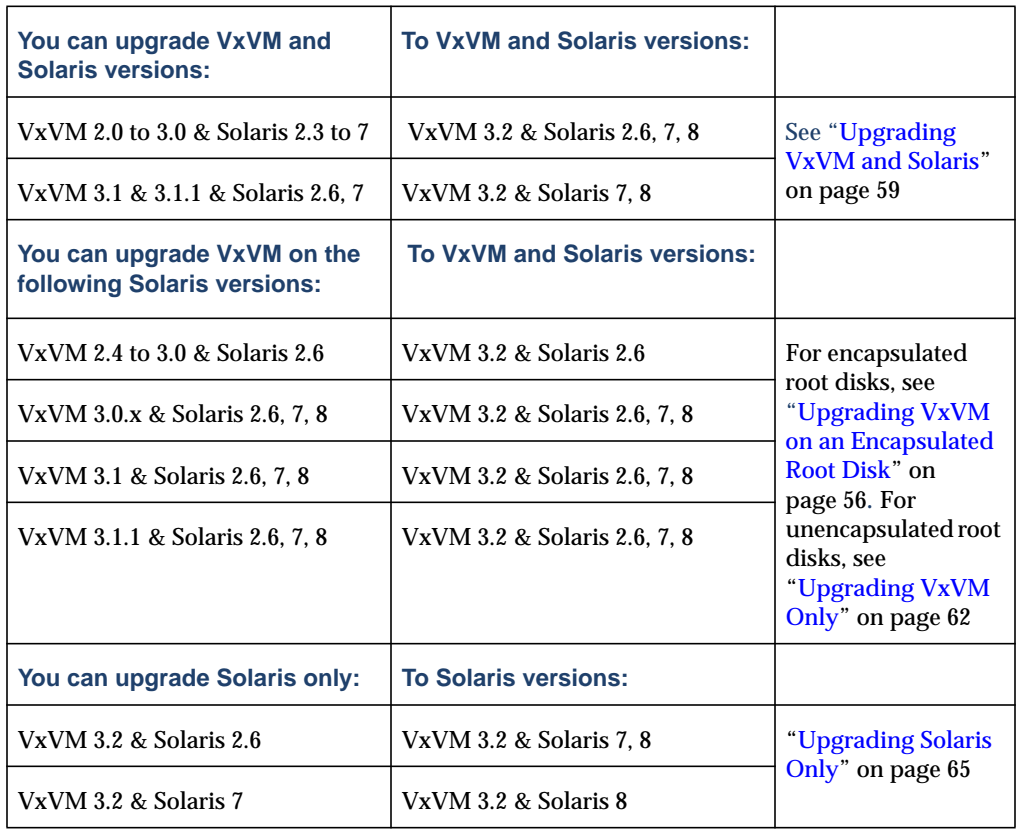

# <span id="page-67-0"></span>**Upgrading VxVM on an Encapsulated Root Disk**

This section explains how to upgrade VxVM if the root disk is encapsulated. Refer to the ["VxVM and Solaris Release Support Matrix"](#page-65-0) to determine if upgrading the operating system is required.

**Caution** If your root disk is not encapsulated, refer to ["Upgrading VxVM Only" on](#page-73-0) [page 62.](#page-73-0)

Follow these steps:

- **1.** If you have not already obtained and installed a VxVM 3.2 license key, do so now. See ["Obtain a License Key" on page 7](#page-18-0) for details.
- **2.** If any of the file systems /, /usr, /var, /opt, /export/home, /var/adm or /usr/kvm are defined on volumes, make sure that at least one plex for each of those volumes is created from a single subdisk that begins on a cylinder boundary.

This makes these file systems accessible during the upgrade process by temporarily converting file systems on volumes back to using direct disk partitions. Solaris requires that disk partitions start on cylinder boundaries. The upgrade scripts automatically convert file systems on volumes back to using regular disk partitions, as necessary. If the upgrade scripts detect any problems (such as lack of cylinder alignment), they display an explanation of the problem and the upgrade does not proceed.

- **3.** If any of the documentation, developer kit, or manual page packages are to be installed, the directory  $\sqrt{\text{opt}}$  must exist, be writable, and must not be a symbolic link. This is because the volumes not temporarily converted by the upgrade\_start will be unavailable during the upgrade process. If you have a symbolic link from /opt to one of the unconverted volumes, the symbolic link will not function during the upgrade and items in /opt will not be installed.
- **4.** Boot the system using the following command. Note that this starts the system in single-user mode.

# **reboot -- -s**

**5.** Load and mount the CD-ROM by starting the volmgt daemon. After starting the daemon, the path is / cdrom/CD\_name.

```
# /etc/init.d/volmgt start
```
- **6.** Run the upgrade start script to prepare the previous release of VxVM for its removal using the following command:
	- # **/CD\_path/scripts/upgrade\_start**

The upgrade\_start script searches for volumes containing file systems.

- **7.** Reboot to single-user mode.
	- # **reboot -- -s**

```
Note You need to mount /opt manually before you can run pkgrm to remove VxVM
     packages if /opt is on it's own partition.
```
- **8.** Remove the old VxVM packages by entering:
	- # **pkgrm VRTSvmsa VRTSvmdoc VRTSvmdev VRTSvmman VRTSvxvm VRTSlic**

```
Note If VRTSlic is installed, you must remove it. The key remains even if the package is
     removed.
```
- **9.** If Sun Volume Manager is installed:
	- **-** Remove any SUNWvxvm related patches.

Refer to the Sun documentation for the procedure.

- **-** Remove SUNWvxvm:
- # **pkgrm SUNWvxvm SUNWvmdoc SUNWvmdev**

**Note** If you have made any additional modifications or have applied any patches, they must be removed before removing the SUNvxvm package.

- **10.** Reboot the machine to single-user mode by running the following command:
	- # **reboot -- -s**
- **11.** Load and mount the CD-ROM by starting the volmgt daemon.
	- # **/etc/init.d/volmgt start**

**Note** You need to mount /opt manually before you can run pkgadd to add VxVM packages if /opt is on it's own partition.

- **12.** Add the VxVM 3.2 licensing package using the following command:
	- # **pkgadd -d /CD\_path/pkgs VRTSlic**
- **13.** Add the VxVM 3.2 package using the following command:
	- # **pkgadd -d /CD\_path/pkgs VRTSvxvm**

If warnings are displayed that include the string  $/etc./vx$ , ignore them and continue.

- **14.** Complete the upgrade using the following command:
	- # **/CD\_path/scripts/upgrade\_finish**
- **15.** Perform reconfiguration reboot:

**# reboot -- -r**

**16.** To disable the hot-relocation feature, comment out the vxrelocd line in the startup file /etc/rc2.d/S95vxvm-recover:

# **vxrelocd root &**

- **17.** Using the pkgadd command, install any or all of the additional packages VRTSvmsa, VRTSvmdoc, VRTSvmman, and VRTSvmdev.
- **18.** Importing a pre-3.2 VxVM disk group does not automatically upgrade the disk group version to the VxVM 3.2 level. You may need to manually upgrade each of your disk groups following a VxVM upgrade. See "Administering Disks" in the *VERITAS Volume Manager Administrator's Guide* for information on how to upgrade a disk group.
- **19.** See ["Setting Up and Starting VMSA" on page 42](#page-53-0) to set up and restart VMSA.

# <span id="page-70-0"></span>**Upgrading VxVM and Solaris**

This section explains how to upgrade both Solaris and VxVM. (Refer to the ["VxVM and](#page-65-0) [Solaris Release Support Matrix"](#page-65-0) to determine if upgrading the operating system is required.)

Follow these steps:

- **1.** If you have not already obtained and installed a VxVM 3.2 license key, do so now. See ["Obtain a License Key" on page 7](#page-18-0) for details.
- **2.** If any of the file systems /, /usr, /var, /opt, /export/home, /var/adm or /usr/kvm are defined on volumes, make sure that at least one plex for each of those volumes is created from a single subdisk that begins on a cylinder boundary.

This makes these file systems accessible during the upgrade process by temporarily converting file systems on volumes back to using direct disk partitions. Solaris requires that disk partitions start on cylinder boundaries. The upgrade scripts automatically convert file systems on volumes back to using regular disk partitions, as necessary. If the upgrade scripts detect any problems (such as lack of cylinder alignment), they display an explanation of the problem and the upgrade does not proceed.

- **3.** If any of the documentation, developer kit, or manual page packages are to be installed, the directory  $\sqrt{\text{opt}}$  must exist, be writable, and must not be a symbolic link. This is because the volumes not temporarily converted by the upgrade\_start will be unavailable during the upgrade process. If you have a symbolic link from  $\sqrt{\rho}$  to one of the unconverted volumes, the symbolic link will not function during the upgrade and items in /opt will not be installed.
- **4.** Boot the system using the following command. Note that this starts the system in single-user mode.

# **reboot -- -s**

**5.** Load and mount the CD-ROM by starting the volmgt daemon. After starting the daemon, the path is  $\sqrt{cdrom/CD}$  name.

# **/etc/init.d/volmgt start**

**6.** Run the upgrade\_start script to prepare the previous release of VxVM for its removal using the following command:

# **/CD\_path/scripts/upgrade\_start**

The upgrade\_start script searches for volumes containing file systems.

**7.** Reboot to single-user mode.

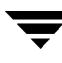

# **reboot -- -s**

- **8.** If you are upgrading Solaris, upgrade the operating system to Solaris 2.6, 7, or 8. Refer to the Solaris installation documentation for instructions on how to upgrade Solaris.
- **9.** If you upgraded Solaris, boot up in single-user mode.

```
# reboot -- -s
```
**Note** You need to mount /opt manually before you can run pkgrm to remove VxVM packages if /opt is on it's own partition.

- **10.** Remove the old VxVM packages by entering:
	- # **pkgrm VRTSvmsa VRTSvmdoc VRTSvmdev VRTSvmman VRTSvxvm VRTSlic**

```
Note If VRTSlic is installed, you must remove it. The key remains even if the package is
     removed.
```
- **11.** If Sun Volume Manager is installed:
	- **-** Remove any SUNWvxvm related patches.

Refer to the Sun documentation for the procedure.

- **-** Remove SUNWvxvm:
- # **pkgrm SUNWvxvm SUNWvmdoc SUNWvmdev**

**Note** If you have made any additional modifications or have applied any patches, they must be removed before removing the SUNvxvm package.

**12.** Reboot the machine to single-user mode by running the following command:

# **reboot -- -s**

- **13.** Load and mount the CD-ROM by starting the volmgt daemon.
	- # **/etc/init.d/volmgt start**

**Note** You need to mount /opt manually before you can run pkgadd to add VxVM packages if /opt is on it's own partition.

- **14.** Add the VxVM 3.2 licensing package using the following command:
	- # **pkgadd -d /CD\_path/pkgs VRTSlic**
**15.** Add the VxVM 3.2 package using the following command:

# **pkgadd -d /CD\_path/pkgs VRTSvxvm**

If warnings are displayed that include the string  $/etc/vx$ , ignore them and continue.

- **16.** Complete the upgrade using the following command:
	- # **/CD\_path/scripts/upgrade\_finish**
- **17.** Perform reconfiguration reboot:

**# reboot -- -r**

**18.** To disable the hot-relocation feature, comment out the vxrelocd line in the startup file /etc/rc2.d/S95vxvm-recover:

# **vxrelocd root &**

- **19.** Using the pkgadd command, install any or all of the additional packages VRTSvmsa, VRTSvmdoc, VRTSvmman, and VRTSvmdev.
- **20.** Importing a pre-3.2 VxVM disk group does not automatically upgrade the disk group version to the VxVM 3.2 level. You may need to manually upgrade each of your disk groups following a VxVM upgrade. See "Administering Disks" in the *VERITAS Volume Manager Administrator's Guide* for information on how to upgrade a disk group.
- **21.** See ["Setting Up and Starting VMSA" on page 42](#page-53-0) to set up and restart VMSA.

# **Upgrading VxVM Only**

<span id="page-73-0"></span>If you are already running a version of Solaris that is supported with VxVM 3.2, you can upgrade VxVM without upgrading Solaris. You will completely remove VMSA, install VxVM, and reinstall VMSA.

**Caution** Step 2 of this procedure instructs you to find out if your root disk is encapsulated. If it is encapsulated, you must use the procedure found in ["Upgrading VxVM on an Encapsulated Root Disk" on page 56](#page-67-0).

Upgrade VxVM as follows:

- **1.** Log in as superuser.
- **2.** Find out if the root disk is encapsulated by running the following command:

# **df -k**

If the output from this command includes a pathname that contains  $vx$  and  $rootvol$ as in /dev/vx/dsk/rootvol, then the root disk is encapsulated and you should follow the steps in the section ["Upgrading VxVM on an Encapsulated Root](#page-67-0) [Disk" on page 56.](#page-67-0)

If the root disk is not encapsulated, continue to the next step in this procedure.

**3.** Close all volumes through the applications that use them. To stop all volumes:

vxvol -f stopall

**4.** Stop the vxconfigd daemon:

vxdctl stop

**5.** Stop the vxiod daemon:

vxiod -f set 0

- **6.** Remove the VMSA software using the following command:
	- # **pkgrm VRTSvmsa**
- **7.** If the VRTSlic license package has been installed, remove it by entering:
	- # **pkgrm VRTSlic**

**Note** If **VRTSlic** is installed, you must remove it. The key remains even if the package is removed.

**8.** Add the VxVM 3.2 licensing package using the following command:

# **pkgadd -d /CD\_path/pkgs VRTSlic**

**9.** If you added the VRTSlic and see a message that says no changes were made to the system, follow the instructions in ["Removing Previous Licensing Packages" on](#page-30-0) [page 19.](#page-30-0)

**10.** Add the VxVM 3.2 package using the following command:

# **pkgadd -d /CD\_path/pkgs VRTSvxvm**

**11.** Using the pkgadd command, install any or all of the additional packages: VRTSvmsa, VRTSvmdoc, VRTSvmman, and VRTSvmdev.

**12.** If you are prompted to run a reboot with the  $-r$  option, type:

# **reboot -- -r**

**13.** See ["Setting Up and Starting VMSA" on page 42.](#page-53-0)

**Note** The VMSA Release 3.2 server is not backward compatible with VMSA Release 1.x clients. Upgrade any existing clients to Release 3.2.

- **14.** Depending on your existing configuration, various messages and prompts may result.
- **15.** If AP is installed on the system and the AP version is prior to 2.3.1, a warning appears and installation is aborted. If AP 2.3.1 is installed on the system but the Solaris patch 110722-01 or later is not installed, a warning appears and installation is aborted.
- **16.** DMP is automatically enabled in VxVM 3.2. You will see the following message:

DMP driver was previously disabled, but as this version of VxVM requires DMP to be enabled, it will be enabled. If you wish to exclude certain or all devices from being multipathed by DMP, you can use vxinstall or vxdiskadm utilities to do so after the upgrade is complete. Please refer to documentation on these utilities for more details.

Continue installation? [y,n,?] (default: n):

- **-** If you enter **y**, DMP will be enabled and installation will proceed. If you enter **n**, installation will abort.
- **17.** Messages similar to the following may list conflicting files and mention scripts that will be executed with superuser permission during installation:

Checking for conflicts with packages already installed.

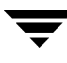

The following files are already installed on the system and are being used by another package: files... Do you want to install these conflicting files [y,n,?,q] Do you want to install these as setuid/setgid files  $[y, n, ?, q]$ This package contains scripts which will be executed with super-user permission during the process of installing this package. Do you want to continue with the installation of <VRTSvxvm.2> [y,n,?]

To ensure that the VxVM package is installed correctly, you should enter **y** in response to the previous set of messages.

- **18.** It may be necessary to reboot after running pkgadd. You are informed that a reboot is required.
- **19.** To disable hot-relocation, comment out the vxrelocd line from starting up during system startup. This should be done after the VxVM packages have been installed.
	- **a.** In the startup file, /etc/rc2.d/S95vxvm-recover, comment out the vxrelocd line:

# **vxrelocd root &**

**b.** After editing this file, the system must be rebooted:

# **reboot -- -r**

# **Upgrading Solaris Only**

If you are running VxVM 3.2 with Solaris 2.6 or 7, you can upgrade Solaris using the following procedure.

- **1.** If the boot disk is mirrored, detach the mirror. You can use VMSA or line commands.
- **2.** If any of the file systems /, /usr, /var, /opt, /export/home, /var/adm or /usr/kvm are defined on volumes, ensure that at least one plex for each of those volumes is formed from a single subdisk that begins on a cylinder boundary. This is necessary because part of the upgrade process involves temporarily converting file systems on volumes back to using direct disk partitions, and Solaris requires that disk partitions start on cylinder boundaries.

The upgrade scripts (located in the /scripts directory on the CD) automatically convert file systems on volumes back to using regular disk partitions, as necessary. If the upgrade scripts detect any problems (such as lack of cylinder alignment), they display an explanation of the problem and the upgrade does not proceed.

- **3.** If any of the documentation, developer kit, or manual page packages are to be installed, the directory  $\sqrt{\text{opt}}$  must exist, be writable, and must not be a symbolic link. This is because the volumes not temporarily converted by the upgrade\_start will be unavailable during the upgrade process. If you have a symbolic link from /opt to one of the unconverted volumes, the symbolic link will not function during the upgrade and items in /opt will not be installed.
- **4.** In the /etc/vfstab file, comment out any data volumes on VxVM with VxFS.
- **5.** Reboot to single user mode:

**# reboot -- -s**

**6.** Load and mount the CD-ROM by starting the volmgt daemon. After starting the daemon, the path is  $\sqrt{cdrom/CD}$  name.

# **/etc/init.d/volmgt start**

**7.** Run the upgrade\_start script to prepare the previous release of VxVM for its removal.

# **/CD\_path/scripts/upgrade\_start**

The upgrade\_start script searches for volumes containing file systems. If certain key file systems must be converted back to partitions, the script indicates that a reboot is necessary. If so, reboot to single-user mode before proceeding to the next step. If any volumes are in use, either unmount those volumes or reboot to single-user mode.

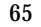

**8.** Reboot to single user mode:

**# reboot -- -s**

- **9.** Upgrade the operating system to Solaris 7 or 8. Refer to the Solaris installation documentation for instructions on how to upgrade Solaris. After installing Solaris, install the required patches shown in ["Solaris Patches for VxVM" on page 16](#page-27-0).
- **10.** Reboot to single-user mode:

<span id="page-77-0"></span>**# reboot -- -s**

- **11.** Load and mount the CD-ROM by starting the volmgt daemon. After starting the daemon, the path is /cdrom/CD\_name.
	- # **/etc/init.d/volmgt start**
- **12.** Complete the upgrade by entering:
	- # **/CD\_path/scripts/upgrade\_finish**
- **13.** Reboot to multi-user mode using a command such as the /etc/shutdown command.
- **14.** Edit the/etc/vfstab file to remove comments and restore any changes made before running **upgrade\_start**.

## **Upgrading VMSA**

If a previous release of VMSA is already installed, you must remove the previous VRTSvmsa package and then add the current VRTSvmsa package. To upgrade VMSA, use the following procedure.

**Note** The VMSA Release 3.2 server is not backward compatible with VMSA Release 1.x clients; therefore, upgrade any existing client(s) to Release 3.2.

- **1.** Log in as superuser.
- **2.** Remove the previous VRTSvmsa package using the following command:

# **pkgrm VRTSvmsa**

**3.** See ["Loading the Software from CD-ROM" on page 18](#page-29-0) for instructions on adding the current VRTSvmsa package.

## <span id="page-78-0"></span>**Checking VxVM Processes**

After VxVM has been successfully installed and you have rebooted your system, confirm that key VxVM processes (vxconfigd, vxnotify, and vxrelocd) are running.

**Note** If you have disabled hot-relocation, only the vxconfigd process is running.

Use the following command:

# **ps -ef | grep vx**

Output similar to the following displays:

root458 180 10:23:34? 0:00 vxrelocd root root 414 180 10:23:06? 0:03 vxconfigd root 478 414 10:23:37? 0:00 vxrelocd root root 479 478 5 10:23:37? 0:00 vxnotify -f -w 15

# **Adding Unsupported Disk Arrays to the JBOD Category on Systems Running VxVM 3.2**

Use this procedure when adding new array support after VxVM is installed. For more information, see vxddladm help addjbod.

**1.** Enter the following command to add the new JBOD category:

```
# vxddladm addjbod vid=vendorid
```
where vendorid is FUJITSU, IBM, or SEAGATE as appropriate.

**2.** Enter the following command to bring the arrays under VxVM control:

**# vxdctl enable**

This procedure ensures that dynamic multipathing is set up correctly on the array. Otherwise, Volume Manager treats the independent paths to the disks as separate devices, which can result in data corruption.

# **Starting and Enabling the Configuration Daemon vxconfigd**

<span id="page-79-2"></span><span id="page-79-0"></span>The VxVM configuration daemon (vxconfigd) maintains VxVM disk and disk group configurations. The vxconfigd communicates configuration changes to the kernel and modifies configuration information stored on disk.

Startup scripts usually invoke vxconfigd at system boot time. The vxconfigd daemon must be running for VxVM to operate properly.

The following procedures describe how to check vxconfigd has been started, whether it is enabled or disabled, how to start it manually, or how to enable it as required.

To determine whether vxconfigd is enabled, use the following command:

# **vxdctl mode**

The following message indicates that the vxconfigd daemon is running and enabled:

mode: enabled

This message indicates that vxconfigd is not running:

mode: not-running

To start the vxconfigd daemon, enter the following command:

```
# vxconfigd
```
This message indicates that vxconfigd is running, but not enabled:

mode: disabled

To enable the volume daemon, enter the following command:

```
# vxdctl enable
```
Once started, vxconfigd automatically becomes a background process.

By default, vxconfigd writes error messages to the console. However, you can configure it to write errors to a log file. For more information, see the  $vxconfiqd(1M)$  and vxdctl(1M) manual pages.

### **Starting the Volume I/O Daemon vxiod**

The volume I/O daemon (vxiod) provides extended I/O operations without blocking calling processes. Several vxiod daemons are usually started at system boot time after your initial installation, and they should be running at all times. The procedure below describes how to verify that the vxiod daemons are running, and how to start them if necessary.

To verify that vxiod daemons are running, enter the following command:

# **vxiod**

**Note** The vxiod daemon is a kernel thread and is not visible using the ps command.

If any vxiod daemons are running, the following message displays:

N volume I/O daemons running

where  $N$  is the number of  $vx$  iod daemons currently running.

If no vxiod daemons are currently running, start some by entering this command:

# **vxiod set N**

where **N** equals the desired number of vxiod daemons. It is recommended that at least one vxiod daemon should be run for each CPU in the system.

For more information, see the vxiod(1M) manual page.

## **System Setup Guidelines**

This section contains information to help you set up your system for efficient storage management. For specific setup tasks, refer to the *VERITAS Volume Manager Storage Administrator Administrator's Guide*.

The following system setup sequence is typical and is used as an example. Your system requirements may differ. The system setup guidelines provide helpful information for specific setup configurations.

### **Initial Setup**

- **1.** Place disks under VxVM control.
- **2.** Create new disk groups (if you do not want to use rootdg or you require additional disk groups).
- **3.** Create volumes.
- **4.** Put file systems on volumes.

### **Options**

- $\triangleleft$  Encapsulate the boot/root disk and mirror it to create an alternate boot disk.
- ❖ Designate hot-relocation spare disks.
- ❖ Add mirrors to volumes.
- <span id="page-81-0"></span>**Maintenance** 
	- ❖ Resize volumes and file systems.
	- Add more disks or disk groups.
	- ❖ Create snapshots.

The following general guidelines are to help you understand and plan an efficient storage management system. See the cross-references in each section for more information about the featured guideline.

## **Disabling Hot-Relocation**

The hot-relocation feature detects disk failures automatically and notifies you of the nature of the failure, attempts to relocate any affected subdisks that are redundant, and initiates recovery procedures. The hot-relocation feature is enabled by default and it is recommended that you leave it on.

However, you can disable it by preventing the vxrelocd daemon from starting up during system startup. This should be done after the VxVM packages have been installed.

To disable hot-relocation, comment out the vxrelocd line in the startup file /etc/rc2.d/S95vxvm-recover, as follows:

```
# vxrelocd root &
```
## **Hot-Relocation Guidelines**

Refer to the following guidelines when using hot-relocation.

- ◆ The hot-relocation feature is enabled by default. Although it is possible to disable hot-relocation, it is advisable to leave it enabled.
- Although hot-relocation does not require you to designate disks as spares, designate at least one disk as a spare within each disk group. This gives you some control over which disks are used for relocation. If no spares exist, VxVM uses any available free space within the disk group. When free space is used for relocation purposes, it is possible to have performance degradation after the relocation.
- After hot-relocation occurs, designate one or more additional disks as spares to augment the spare space. Some of the original spare space may be occupied by relocated subdisks.
- If a given disk group spans multiple controllers and has more than one spare disk, set up the spare disks on different controllers (in case one of the controllers fails).
- For a mirrored volume, configure the disk group so that there is at least one disk that does not already contain a mirror of the volume. This disk should either be a spare disk with some available space or a regular disk with some free space and the disk is not excluded from hot-relocation use.
- For a mirrored and striped volume, configure the disk group so that at least one disk does not already contain one of the mirrors of the volume or another subdisk in the striped plex. This disk should either be a spare disk with some available space or a regular disk with some free space and the disk is not excluded from hot-relocation use.
- For a RAID-5 volume, configure the disk group so that at least one disk does not already contain the RAID-5 plex (or one of its log plexes) of the volume. This disk should either be a spare disk with some available space or a regular disk with some free space and the disk is not excluded from hot-relocation use.
- ◆ If a mirrored volume has a DRL log subdisk as part of its data plex, you cannot relocate the data plex. Instead, place log subdisks in log plexes that contain no data.
- <span id="page-82-0"></span>◆ Hot-relocation does not guarantee to preserve the original performance characteristics or data layout. Examine the locations of newly-relocated subdisks to determine whether they should be relocated to more suitable disks to regain the original performance benefits.
- Hot-relocation is capable of creating a new mirror of the root disk if the root disk is mirrored and it fails. The rootdg should contain sufficient contiguous spare or free space to accommodate the volumes on the root disk. (rootvol and swapvol require contiguous disk space.)
- <span id="page-82-1"></span>◆ Although it is possible to build VxVM objects on spare disks (using vxmake or the VMSA interface), it is recommended that you use spare disks for hot-relocation only.

## **Striping Guidelines**

Refer to the following guidelines when using striping. See *VERITAS Volume Manager Administrator's Guide* for more information.

- Do not place more than one column of a striped plex on the same physical disk.
- Calculate stripe unit sizes carefully. In general, a moderate stripe unit size (for example, 64 kilobytes, which is also the default used by vxassist) is recommended.
- ◆ If it is not feasible to set the stripe unit size to the track size, and you do not know the application I/O pattern, use 64 kilobytes for the stripe unit size.
- <span id="page-83-0"></span>**Note** Many modern disk drives have *variable geometry*. This means that the track size differs between cylinders, so that outer disk tracks have more sectors than inner tracks. It is therefore not always appropriate to use the track size as the stripe unit size. For these drives, use a moderate stripe unit size (such as 64 kilobytes), unless you know the I/O pattern of the application.
- $\blacklozenge$  Volumes with small stripe unit sizes can exhibit poor sequential I/O latency if the disks do not have synchronized spindles. Generally, striping over disks without synchronized spindles yields better performance when used with larger stripe-unit sizes and multi-threaded, or largely asynchronous, random I/O streams.
- Typically, the greater the number of physical disks in the stripe, the greater the improvement in I/O performance; however, this reduces the effective mean time between failures of the volume. If this is an issue, combine striping with mirroring to combine high-performance with improved reliability.
- If only one plex of a mirrored volume is striped, set the policy of the volume to prefer for the striped plex. (The default read policy, select, does this automatically.)
- <span id="page-83-1"></span>If more than one plex of a mirrored volume is striped, configure the same stripe-unit size for each striped plex.
- ◆ Where possible, distribute the subdisks of a striped volume across drives connected to different controllers and buses.
- Avoid the use of controllers that do not support overlapped seeks. (Such controllers are rare.)

The vxassist command automatically applies and enforces many of these rules when it allocates space for striped plexes in a volume.

## **Mirroring Guidelines**

Refer to the following guidelines when using mirroring. See *VERITAS Volume Manager Administrator's Guide* for more information.

- Do not place subdisks from different plexes of a mirrored volume on the same physical disk. This action compromises the availability benefits of mirroring and degrades performance. Using the vxassist command precludes this from happening.
- To provide optimum performance improvements through the use of mirroring, at least 70 percent of physical I/O operations should be read operations. A higher percentage of read operations results in even better performance. Mirroring may not provide a performance increase or may even result in performance decrease in a write-intensive workload environment.
- <span id="page-84-0"></span>**Note** The UNIX operating system implements a file system cache. Read requests can frequently be satisfied from the cache. This can cause the read/write ratio for physical I/O operations through the file system to be biased toward writing (when compared to the read/write ratio at the application level).
- <span id="page-84-1"></span>◆ Where possible, use disks attached to different controllers when mirroring or striping. Most disk controllers support overlapped seeks. This allows seeks to begin on two disks at once. Do not configure two plexes of the same volume on disks that are attached to a controller that does not support overlapped seeks. This is important for older controllers or SCSI disks that do not cache on the drive. It is less important for modern SCSI disks and controllers. Mirroring across controllers allows the system to survive a failure of one of the controllers. Another controller can continue to provide data from a mirror.
- ◆ A plex exhibits superior performance when striped or concatenated across multiple disks, or when located on a much faster device. Set the read policy to prefer the faster plex. By default, a volume with one striped plex is configured to prefer reading from the striped plex.

## **Dirty Region Logging (DRL) Guidelines**

Dirty Region Logging (DRL) can speed up recovery of mirrored volumes following a system crash. When DRL is enabled, VxVM keeps track of the regions within a volume that have changed as a result of writes to a plex. VxVM maintains a bitmap and stores this information in a log subdisk. Log subdisks are defined for and added to a volume to provide DRL. Log subdisks are independent of plexes, are ignored by plex policies, and are only used to hold the DRL information.

**Note** Using Dirty Region Logging can impact system performance in a write-intensive environment.

Refer to the following guidelines when using DRL:

- For DRL to be in effect, the volume must be mirrored.
- ◆ At least one log subdisk must exist on the volume for DRL to work. However, only one log subdisk can exist per plex.
- ◆ The subdisk that is used as the log subdisk should not contain necessary data.
- ◆ Mirror log subdisks by having more than one log subdisk (but only one per plex) in the volume. This ensures that logging can continue, even if a disk failure causes one log subdisk to become inaccessible.

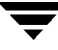

- <span id="page-85-0"></span>Log subdisks must be configured with an even number of sectors. (The last sector in a log subdisk with an odd number of sectors is not used.) The log subdisk size should usually be configured as 33 sectors per 2 GB of volume. A log subdisk of 33 sectors is sufficient for a volume larger than 2 GB. In general, the default log subdisk length configured by the vxassist command is suitable for use.
- Do not place the log subdisk on a heavily-used disk, if possible.
- <span id="page-85-3"></span>Use persistent (non-volatile) storage disks for log subdisks.

## **Mirroring and Striping Guidelines**

<span id="page-85-2"></span>Refer to the following guidelines when using mirroring and striping together. For more information, see the *VERITAS Volume Manager Administrator's Guide* for details.

- Make sure enough disks are available for the striped and mirrored configuration. At least two disks are required for the striped plex and one or more *additional* disks are needed for the mirror.
- ◆ Never place subdisks from one plex on the same physical disk as subdisks from the other plex.

## **Striping and Mirroring Guidelines**

<span id="page-85-1"></span>Refer to the following guidelines when using striping and mirroring together. For more information, see *VERITAS Volume Manager Administrator's Guide*.

- ◆ Make sure enough disks are available for the striped and mirrored configuration. At least two disks are required for the striped plex, and one or more *additional* disks are needed for the mirror.
- ◆ Never place subdisks from one plex on the same physical disk as subdisks from the other plex.

### **RAID-5 Guidelines**

Refer to the following guidelines when using RAID-5. For more information, see *VERITAS Volume Manager Administrator's Guide*.

In general, the guidelines for mirroring and striping together also apply to RAID-5. The following guidelines should also be observed with RAID-5:

Only one RAID-5 plex can exist per RAID-5 volume (but there can be multiple log plexes).

- <span id="page-86-3"></span><span id="page-86-2"></span>The RAID-5 plex must be derived from at least two subdisks on two or more physical disks. If any log plexes exist, they must belong to disks other than those used for the RAID-5 plex.
- <span id="page-86-0"></span>◆ RAID-5 logs can be mirrored and striped.
- $\blacklozenge$  If the volume length is not explicitly specified, it is set to the length of any RAID-5 plex associated with the volume; otherwise, it is set to zero. If you specify the volume length, it must be a multiple of the stripe unit size of the associated RAID-5 plex, if any.
- $\blacklozenge$  If the log length is not explicitly specified, it is set to the length of the smallest RAID-5 log plex that is associated, if any. If no RAID-5 log plexes are associated, it is set to zero.
- Sparse RAID-5 log plexes are not valid.

## **Protecting Your System and Data**

<span id="page-86-1"></span>A disk failure can cause loss of data on the failed disk and loss of access to your system. Loss of access is due to the failure of a key disk used for system operations. VxVM can protect your system from these problems.

To maintain system availability, data important to running and booting your system must be mirrored. The data must be preserved so it can be used in case of failure.

The following are suggestions for protecting your system and data:

- Place the disk containing the root file system (the root or boot disk) under VxVM control through encapsulation. Encapsulation converts the root and swap devices to volumes (rootvol and swapvol).
- ◆ Mirror the root disk so that an alternate root disk exists for booting purposes. By mirroring disks critical to booting, you ensure that no single disk failure leaves your system unbootable and unusable.

For maximum availability of the system, create mirrors for the rootvol, swapvol, usr, and var volumes. For more information, see the *VERITAS Volume Manager Troubleshooting Guide*.

Use mirroring to protect data against loss from a disk failure. To preserve data, create and use mirrored volumes that have at least two data plexes. The plexes must be on different disks. If a disk failure causes a plex to fail, the data in the mirrored volume still exists on the other disk.

When you use the vxassist mirror command to create mirrors, it locates the mirrors so the loss of one disk does not result in a loss of data. By default, the vxassist command does not create mirrored volumes; edit the file

<span id="page-87-0"></span>/etc/default/vxassist to set the default layout to mirrored. For information on the vxassist defaults file, see *VERITAS Volume Manager Administrator's Guide* and the vxassist(1M) manual page.

Leave the VxVM hot-relocation feature enabled to detect disk failures automatically. It will notify you of the nature of the failure, attempt to relocate any affected subdisks that are redundant, and initiate recovery procedures. Configure at least one hot-relocation spare disk in each disk group. This will allow sufficient space for relocation in the event of a failure.

If the root disk is mirrored, hot-relocation can automatically create another mirror of the root disk if the original root disk fails. The rootdg must contain enough contiguous spare or free space for the volumes on the root disk (rootvol and swapvol volumes require contiguous disk space).

◆ Use the DRL feature to speed up recovery of mirrored volumes after a system crash. Make sure that each mirrored volume has at least one log subdisk.

**Note** rootvol, swapvol, and usr volumes cannot be DRL volumes.

- ◆ Use logging to prevent corruption of recovery data in RAID-5 volumes. Make sure that each RAID-5 volume has at least one log plex.
- Perform regular backups to protect your data. Backups are necessary if all copies of a volume are lost or corrupted. Power surges can damage several (or all) disks on your system. Also, typing a command in error can remove critical files or damage a file system directly. Performing regular backups ensures that lost or corrupted data is available to be retrieved.

## **Uninstalling VxVM**

Before uninstalling, you should move volumes from VxVM control. If the root volume is encapsulated, use the procedures in["Moving Volumes From an Encapsulated Root Disk"](#page-88-1) [on page 77.](#page-88-1) If your root disk is not encapsulated, you can start with the procedures in ["Moving Volumes To Disk Partitions."](#page-88-0)

## <span id="page-88-1"></span>**Moving Volumes From an Encapsulated Root Disk**

If root, swap, usr, or var is a volume under VxVM control, use the following procedure.

**1.** Ensure that the rootvol, swapvol, usr, and var volumes have only one associated plex each. The plex must be contiguous, non-striped, non-spanned, and non-sparse.

For information about the plex, use the following command:

# **vxprint -ht rootvol swapvol usr var**

If any of these volumes have more than one associated plex, remove the unnecessary plexes using the following command:

# **vxplex -o rm dis plex\_name**

It is important that the plex remaining for the rootvol volume has been created using the vxrootmir program, which guarantees that underlying subdisks start on cylinder boundaries and that partitions are created for them.

- **2.** Run the vxunroot program using the following command:
	- # **/etc/vx/bin/vxunroot**

This command changes the volume entries in /etc/vfstab to the underlying disk partitions of the rootvol, swapvol, usr, and var volumes. The command also modifies /etc/system and prompts for a reboot so that disk partitions are mounted instead of volumes for the root, swapvol, usr, opt, home and var volumes.

Continue t[o"Moving Volumes To Disk Partitions" on page 77](#page-88-0) to complete the removal.

## <span id="page-88-0"></span>**Moving Volumes To Disk Partitions**

- **1.** All volumes must be moved to disk partitions. This can be done using one of these procedures:
	- **-** Back up the system fully onto tape and then recover from it.
- **-** Back up each file system individually and then recover them all after creating new file systems on disk partitions.
- **-** Use VxVM to move volumes incrementally onto disk partitions. Use the following instructions to do this.

### **Move Volumes onto Disk Partitions Using VxVM**

**1.** Evacuate disks using the vxdiskadm program, VMSA, or the vxevac script. You should consider the amount of target disk space required for this before you begin.

Evacuation moves subdisks from the specified disks to target disks. The evacuated disks provide the initial free disk space for volumes to be moved to disk partitions.

- **2.** Remove the evacuated disks from VxVM control using the following commands:
	- # **vxdg rmdisk disk \_name** # **vxdisk rm devname**
- **3.** Decide which volume to move first. If the volume to be moved is mounted, unmount it.
- **4.** If the volume is being used as a raw partition for database applications, make sure that the application is not updating the volume and that data on the volume is synced.
- **5.** Create a partition on free disk space of the same size as the volume. If there is not enough free space for the partition, a new disk must be added to the system for the first volume removed. Subsequent volumes can use the free space generated by the removal of this volume.
- **6.** Copy the data on the volume onto the newly created disk partition using a command similar to the following:

# **dd if=/dev/vx/dsk/lhome of=/dev/dsk/c2t2d2s7**

where  $c2t2d2$  is the disk outside of VxVM and  $s7$  is the newly created partition.

- **7.** Replace the entry for that volume (if present) in /etc/vfstab with an entry for the newly created partition.
- **8.** Mount the disk partition if the corresponding volume was previously mounted.
- **9.** Remove the volume from the VxVM using the following command:

# **vxedit -rf rm volume\_name**

**10.** Remove any disks that have become free (have no subdisks defined on them) by removing volumes from VxVM control. To check if there are still some subdisks remaining on a particular disk, use the following command:

```
# vxprint -F "%sd num" disk_name
```
**11.** If the output is not 0, there are still some subdisks on this disk that must be subsequently removed. If the output is 0, remove the disk from VxVM control using the following commands:

<span id="page-90-1"></span># **vxdg rmdisk disk\_name** # **vxdisk rm devname**

- **12.** The free space now created can be used for adding the data in the next volume to be removed.
- **13.** After all volumes have been converted into disk partitions successfully, reboot the system. After the reboot, none of the volumes should be open. To verify that none of the volumes are open, use the following command:

```
# vxprint -Aht -e v_open
```
**14.** If any volumes remain open, repeat the steps listed above.

## **Shutting Down VxVM**

To shut down VxVM, use the following commands:

```
# vxdctl stop
# vxiod -f set 0
```
## **Removing the VERITAS Volume Manager Package**

Before removing the packages, you should determine if any other VERITAS products are installed on your system. These products may depend on the VRTSlic package license that you may be removing.

To check for other installed VERITAS products:

**pkginfo | grep -i vrts**

You get a warning when you try to remove VRTSlic if other products are using that license.

To remove the installed packages, use the following command:

# **pkgrm VRTSvmdoc VRTSvmman VRTSvmdev VRTSvmsa VRTSvxvm VRTSlic**

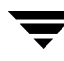

If VxVM 2.x is still installed and you want to remove VxVM 3.2, it is necessary to remove the VxVM 2.x package first. To determine whether both packages are present, use the following command:

# **pkginfo | grep vxvm**

Output is displayed that lists both the VRTSvxvm and VRTSvxvm.2 packages. To remove both packages, use the following command:

# **pkgrm VRTSvmsa VRTSvmdoc VRTSvmman \ VRTSvmdev VRTSvxvm.2 VRTSvxvm VRTSlic**

To verify the removal of the packages:

# **pkginfo | grep VRTS**

You can now remove /VxVM\*UPGRADE, /etc/vfstab.prevm, /etc/vfstab.vmsa-sav and .vmsa from / and from each VMSA user's home directory.

If you do not have any other VERITAS products installed on the system, you can remove the /etc/vx directory, the /usr/lib/vxvm directory and the /opt/VRTS\* directories.

This should complete the removal of the Volume Manager product.

## **Index**

### **A**

[A5x00 devices 11](#page-22-0) [AP \(alternate pathing\) 11](#page-22-1) [arrays 5](#page-16-0) [auto-start mode, VMSA 47](#page-58-0)

### **B**

[boot disk 21](#page-32-0) [encapsulated 25](#page-36-0) [encapsulation requirements 9](#page-20-0) [restrictions 8](#page-19-0)

### **C**

cluster functionality [enabling 49](#page-60-0) [environment requirements 12](#page-23-0) [shared disks 50](#page-61-0) [cluster requirements 12](#page-23-1) [configuration daemon \(vxconfigd\), starting](#page-79-0) 68 configuring [new disks 50](#page-61-1) [shared disks 50](#page-61-0) [controllers, mirroring guidelines 73](#page-84-0) [custom installation method 31](#page-42-0)

### **D**

[daemons, checking 67](#page-78-0) data [protecting 75](#page-86-0) [deleting VxVM packages 79](#page-90-0) devices [suppress devices 36](#page-47-0) [disk arrays 5](#page-16-0) disk drives [variable geometry 72](#page-83-0) [disk groups 3](#page-14-0) disks [initializing all 25](#page-36-0) [initializing selected 31](#page-42-0)

[placing in other disk group 21](#page-32-1) [rootdg 21](#page-32-0) [stripe unit size 71](#page-82-0) [types of 8](#page-19-1) DMP [prevent multipathing 36](#page-47-0) DMP (dynamic multipathing) [AP co-existence 11](#page-22-1) [preventing 36](#page-47-1) [SENA category devices 11](#page-22-2) [driver, VxDMP 17](#page-28-0) [DRL guidelines 73](#page-84-1)

### **E**

[encapsulated disks 8](#page-19-1) encapsulating [all disks 32](#page-43-0) [boot disks 25](#page-36-0)

### **G**

guidelines [DRL 73](#page-84-1) [mirroring 72](#page-83-1) [mirroring and striping 74](#page-85-0) [RAID-5 74](#page-85-1)

### **H**

[hot-relocation 10,](#page-21-0) [70](#page-81-0)

### **I**

[I/O daemon \(vxiod\), starting 68](#page-79-1) [initialized disks 8](#page-19-1) initializing [all disks 33](#page-44-0) installing [individual disks 34](#page-45-0) [VMSA client \(Windows\) 44](#page-55-0) [VMSA server \(UNIX\) 43](#page-54-0)

**L**

[layouts, types of 4](#page-15-0)

[license keys, obtaining 7](#page-18-0) [log subdisks 73](#page-84-1) [logical objects 3](#page-14-0)

#### **M**

mirroring [and striping guidelines 74](#page-85-0) [guidelines 72](#page-83-1) [root disk 75](#page-86-1) [mirroring controllers 73](#page-84-0)

#### **N**

[new disks, configuring 50](#page-61-1)

#### **O**

[overlapped seeks 73](#page-84-0)

#### **P**

patches [A5x00 devices 11](#page-22-0) [path variable 6](#page-17-0) [pkgrm command 79](#page-90-0) [plexes 4](#page-15-1) [Prevent Multipathing/Suppress Devices](#page-47-0) from VxVM's view 36 [preventive maintenance 75](#page-86-0) [private region 3](#page-14-1) [processes, checking 67](#page-78-0) [protecting data 75](#page-86-0) [public region 2](#page-13-0)

### **Q**

[quick installation method 25](#page-36-0)

#### **R**

RAID-5 [guidelines 74](#page-85-1) [removing VxVM packages 79](#page-90-0) root disk [alternate 75](#page-86-1) [rootdg 21](#page-32-0) [rootdg \(root disk group\) 3](#page-14-2)

#### **S**

[SANs, configuring 13](#page-24-0) [security, VMSA user access 45](#page-56-0) [shared disks, configuring 50](#page-61-0) [shutting down VxVM 79](#page-90-1) [starting vxconfigd configuration daemon 68](#page-79-0) [starting vxiod daemon 68](#page-79-1) [storage layouts 4](#page-15-0) [storage management 1](#page-12-0) [stripe unit size recommendations 71](#page-82-1)

striping [and mirroring guidelines 74](#page-85-2) [striping guidelines 71](#page-82-0) [subdisks 3](#page-14-3) [physical disk placement 74](#page-85-3) [RAID-5 plex, configuring 75](#page-86-2) [suppress devices 36](#page-47-0) [swap relocation 9](#page-20-1)

### **U**

upgrading [VMSA 66](#page-77-0) [VxVM and Solaris 56,](#page-67-1) [59](#page-70-0) [VxVM only 62](#page-73-0) [VxVM with AP 17](#page-28-1) [upgrading to 3.1.1 52](#page-63-0)

#### **V**

[VM disks 2](#page-13-0) VMSA [auto-start mode 47](#page-58-0) [client, starting 47](#page-58-1) [read-only mode 48](#page-59-0) [setting user access 45](#page-56-0) [upgrading 66](#page-77-0) [VMSA client \(UNIX\), installing 43](#page-54-0) [VMSA client \(Windows\), installing 44](#page-55-0) [VMSA server, starting 46](#page-57-0) [volume length, RAID-5 guidelines 75](#page-86-3) [volumes 4](#page-15-2) [DRL 73](#page-84-1) [vrtsadm group 45](#page-56-0) [VRTSexplorer ix](#page-8-0) [vxassist mirror command 76](#page-87-0) [vxconfigd configuration daemon, starting 68](#page-79-0) [vxdctl mode command 68](#page-79-2) [VxDMP driver 17](#page-28-0) [vxinstall program 22](#page-33-0) [vxinstall program, running 21](#page-32-2) [vxiod I/O daemon, starting 68](#page-79-1) VxVM [obtaining system information ix](#page-8-0) [VxVM packages, removing 79](#page-90-0)